# GA-8l915P Duo (Pro)-A

Intel® Pentium® 4 LGA775 Processor Motherboard

User's Manual

Rev. 1001 12ME-8l915PUPA-1001

| grift Production       General conservation         Bit DO DO (FOR)       Bit SD DO (FOR)         Bit DO (FOR)       Bit SD DO (FOR)         Bit DO (FOR)       Bit SD DO (FOR)         Bit DO (FOR)       Bit SD DO (FOR)         Bit DO (FOR)       Bit SD DO (FOR)         Bit DO (FOR)       Bit shows in such as serve scale         Bit DO (FOR)       Bit shows in such as serve scale         Bit Shows in su                                                                                                    |                                                                                                    | Nerve :Tunny Huang                                                                                                    | 11, 2004                                                                            | reate Jun. 11, 2004                                                                                                    | (Blamp)        |
|----------------------------------------------------------------------------------------------------|----------------------------------------------------------------------------------------------------|----------------------------------------------------------------------------------------------------|-------------------------------------------------------------------------------------|----------------------------------------------------------------------------------------------------|----------------|
| generalization to which indexide         Bit BD Due (Find)         Bit BD Due (Find)                                                                                                    | Date: Jun. 11, 2004                                                                                                    | 100                                                                                                    | acturer/importer                                                                    | Manufa                                                                                                    |                |
| Get is explained available of contrast in indexity         Bit Dep Or (Pro) A<br>is evolved marky we be available of contrast in supple systems caused<br>in the statute and contrast in supple systems caused<br>in the statute and contrast in supple systems caused<br>in the statute and contrast in supple systems caused<br>in the statute and contrast in supple systems caused<br>in the statute and contrast in supple systems caused<br>in the statute and contrast in supple systems caused<br>in the statute and contrast in supple systems caused<br>in the statute and contrast in the system caused<br>in the statute and contrast in the system caused<br>in the statute and contrast in the system caused<br>in the statute and contrast in the system caused<br>in the statute and contrast in the system caused<br>in the statute and contrast in the system caused<br>in the statute and contrast is an environ of the system<br>in the system caused in the system caused<br>in the system caused in the system caused<br>in the system caused in the system caused<br>in the system caused in the system caused in the system<br>in the system caused in the system caused in the system<br>in the system caused in the system caused in the system caused in the system<br>in the system caused in the system caused in the system caused in the system<br>is provided in the system caused in the system caused in the system<br>is and and in the system caused in the system caused in the system<br>is and by the system caused in the system caused in the system cause                                                                                                    | Signature: $Eric Lu$                                                                                                    | Connectal and Settery requirements for<br>uninosimulation power systems (UPRS)                                                | 1J EN 50391-1                                                                       | Satory of nousohold and similar<br>obothest appliances                                                                                            | EN 60325       |
| gen (1) Fronzi humanum       General with the madeling         Bank with the madeling       Montenzamility         Bit (2) Dour (Pro) A       Interview in a section of the madeling         Bit (2) Dour (Pro) A       Interview in a section of the madeling         Bit (2) Dour (Pro) A       Interview in a section of the madeling         Bit (2) Dour (Pro) A       Interview in a section of the madeling         Bit (2) Dour (Pro) A       Interview in the madeling         Bit (2) Dour (Pro) A       Interview in the madeling         Bit (2) Dour (Pro) A       Interview in the madeling         Bit (2) Dour (Pro) A       Interview in the madeling         Bit (2) Dour (Pro) A       Interview interview inte                                                                                                    | Representative Person's Name: ERIC LU                                                                                                   | Satery for information sectionized aquicment<br>inducting electrical business equipment                                       | LI EN 60350                                                                         | catery requirements for means operated<br>electionic and related apparatus for<br>household; and similar peneral use                              | L  EN 60065    |
| get is expressive resultation to which is indexed         Wohenbaard<br>(BI SP Dour Froh A<br>is boroution tary and<br>boroution tary and<br>boroution tary<br>and boroution<br>boroution tary<br>and boroution<br>boroution tary<br>and boroution<br>boroution<br>boroution tary<br>and boroution<br>boroution<br>boro | including that may cause undesired operation.                                                                                           | ve mentioned product<br>ce with LVD 73/23 EEC                                                                                 | the conformity of abc<br>tandards in accordan                                       | The manufacturer also decbres t<br>with the actual required safety st                                                                             |                |
| gen (F 10037 humanum         gen (F 10037 humanum         max bulk (n burdie)         max bulk (n burdie)         gen (F 00) A         is contentions         is bound (F 00) A         is bound (F 00) A                                                                                                    | subject to the following two conditions: (1) This device may not<br>cause hermful and (2) this device must accept any informer pervised | conformity inserting)                                                                                                    | <b>A</b>                                                                            |                                                                                                    | RI CF marking  |
| gr. (f. * 0037 Mental variants     Performant       Base variation, manufacture variants     Mental variants       Bit Bit Diou (Fin) A<br>is broad on the fit in afters)     Reveal variants       Bit Bit Diou (Fin) A<br>is broad on the fit in afters)     Reveal variants       Bit Bit Diou (Fin) A<br>is broad on the fit in afters)     Reveal variants       Bit Bit Diou (Fin) A<br>is broad on the fit in afters)     Reveal variants       Bit Bit Diou (Fin) A<br>is broad on the fit in afters)     Reveal variants       Bit Bit Diou (Fin) A<br>is broad on the variants     Responsib<br>is broad on the variants       Bit Bit Diou (Fin) A<br>is broad on the variants     Responsib<br>is broad on the variants       Bit Bit Diou (Fin) A<br>is broad on the variants     Northoly diversity<br>is broad on the variants       Bit Bit Diou (Fin) A<br>is broad on the variants     Northoly diversity<br>is broad on the variant on the variants       Bit Bit Diou (Fin) A<br>is power waters of the variants of variants     Northoly diversity is broad on the variant of the variants       Bit Bit Bit Diou (Fin) A<br>is power waters of the variants of variants     Northoly diversity is broat the fit       Bit Bit Bit Bit Bit Bit Bit A waters     FCC Part 15, 5<br>(2), Class B Dii<br>Strandonastary to the strandon sector to the fit                                                                                                    | This device complies with part 15 of the FCC Rules. Operation is                                                                        |                                                                                                    |                                                                                     | DIN VDE 0455 Gabled deciduation systems; Equipment     Die 40 for resourcing packer ristituation from     Ti part 12 sound and television signals | D DIN VDE D851 |
| Bet of Post/Finderson     Performance       Workerboard     Monterboard       Bolteboard     Responsible       Addition to which it indexit     Monterboard       Bolteboard     Responsible       Bet onton was     Responsible       Bet onton was     Responsible       Responsible     Responsible       Bet onton was     Responsible       Responsible     Responsible       Responsible     Responsible       Responsible     Responsible       Responsible     Responsible       Responsible     Responsible and an advance       R                                                                                                    | (2), Class B Digital Device<br>Sumplementary Information                                                                                |                                                                                                    |                                                                                     | I must and included of measurement<br>of radio disturbance characteristics of<br>Information technology soutoment                                 | >1 EN 95022    |
| Big of it Soft Memory     Percent Control of the Soft Memory     Percent Control of the Soft Memory     Percent Control of the Soft Memory     Percent Control of the Soft Memory     Percent Control of the Soft Memory     Percent Control of the Soft Memory     Percent Control of the Soft Memory     Percent Control of the Soft Memory     Percent Control of the Soft Memory     Percent Control of the Soft Memory     Percent Control of the Soft Memory     Responsible       B E N SOFT A Control of the Soft Memory     Control of the Soft Memory     Control of the Soft Memory     Responsible       B E N SOFT A Control of the Soft Memory     Control of the Soft Memory     Control of the Soft Memory     Responsible       B E N SOFT A Control of the Soft Memory     Control of the Soft Memory     Control of the Soft Memory     Responsible       B E N SOFT A Control of the Soft Memory     Control of the Soft Memory     Control of the Soft Memory     Responsible       C E N SOFT A Control of the Soft Memory     Control of the Soft Memory     Control of the Soft Memory     Norther Soft Memory       C E N SOFT A Control of the Soft A Control of the Soft A Control of t                                                                                                    | FCC Part 15, Subpart B, Section 15,107(a) and Section 15,109                                                                            | EMC requirements for uniferruptible<br>power eyelleme (UPS)                                                                   | 🗆 EN 50391-2                                                                        | immunity roon radio interference of<br>broadcast receivers and associated<br>equipment.                                                           | D EN 55020     |
| Bit of Productive Automation<br>(and a construction of the construction of the construction                                                                                                    | Model Number: GA-81915P Duo (Pro)-A<br>Conforms to the following specifications:                                                        | Immunity requirements for tocaeticol<br>anoiseree tode and similar anovatics                                                  | D EN 55314-2                                                                        | Limits and methods of measurement.<br>of radio tradicteoris characteristics of<br>fluorescent lamps and luminaries                                | D EN 55015     |
| Bit of FOST/Weinkowen     Percent of the state of the state of the sta                                                                                                    | Product Name: Motherboard                                                                                                    | Generic immunity standard Part 2:<br>Incust alterwiterment                                                                    | EN 50082-2                                                                          | portable loots and similar electrical<br>apparatus                                                                                                |                |
| Big et in Fost Transmission     Performance       Service Valid transmission     Performance       Monterboard     Monterboard       Algist Se Duo (Fro)-A     Exervice Valid transmission       E Bit own on the valid transmission     Exervice Valid transmission       E E N 6100-67-2     Exervice Valid transmission       Monterboard     Responsible       Algist Se Duo (Fro)-A     Exervice Valid transmission       E E N 6100-67-2     Exervice Valid transmission       Monterboard     Algist Service Valid transmission       Monterboard     Exervice Valid transmission       E E N 6100-67-2     Exervice Valid transmission       Monterboard     Information Technology       E E N 6024     Information Technology       California     Information Technology       California     Information Technology       California     Information Technology       California     Information Technology       California     Information Technology       California     Information Technology       California     Information Technology       California     Information Technology                                                                                                    | hereby declares that the product                                                                                                    | Generic immunity standard Part 1:<br>Residual, componenti and ight industry                                                   | EI EN 60382-1                                                                       | Limits and methods of measurement<br>of radio disturbotion commoleation of<br>boundaries also the commoleation                                    | EN 55014-1     |
| Big 41, NP 502 Them stream     Pert HCC       Big 41, NP 502 Them stream     Pert HCC       Big 41, NP 502 Them stream     Pert HCC       Big 41, NP 502 Them stream     Pert HCC       Mother board     Big 41, NP 502 Them stream       Big 40, NP 502 Them stream     Big 502 Them stream       Big 502 Them stream     Big 502 Them stream       Big 502 Them stream     Big 502 Them stream       Big 600 Stream     Disk them stream       Big 600 Stream     Disk them stream       Big 600 Stream     Disk them stream       Big 600 Stream     Disk them stream       Big 600 Stream     Disk them stream       Big 600 Stream     Disk them stream       Big 600 Stream     Disk them stream       Big 600 Stream     Disk them stream       Big 600 Stream     Disk them stream       Big 600 Stream     Disk them stream       Big 600 Stream     Disk them stream       Big 700 Stream     Disk them stream       Big 700 Stream     Disk them stream       Big 700 Stream     Disk them stream       Big 700 Stream     Disk them stream       Big 700 Stream     Disk them stream       Big 700 Stream     Disk them stream                                                                                                    | City of Industry, CA 91748<br>Phone/Fex No: (818) 854-9338/ (818) 854-9339                                                              | Information Technology<br>capupment-Innounty<br>or versionation while and mathematical<br>interstute term.                    | R EN 55324                                                                          | Limits and methods of missistement<br>of radio disturbarics characteristics of<br>hmadrast ractions and associated<br>equipment                   | D EN 65013     |
| Big CT, FC 5057 Thermore, Germany       Big CT, FC 5057 Thermore, Germany       Big CT, FC 5057 Thermore, Germany <th>Address: 17358 Railroad Street</th> <td>i Listumbancos in supply systems causos<br/>by Pousencia appliancas and similar<br/>electrical acuignment "Aorașe fluctuatione"</td> <td> X EN 61300-3-3</td> <td>or ratio arstructure characteritete or<br/>industral science to and mostral (ISIA)<br/>high moquency equipment</td> <td></td>                                                                                                    | Address: 17358 Railroad Street                                                                                                    | i Listumbancos in supply systems causos<br>by Pousencia appliancas and similar<br>electrical acuignment "Aorașe fluctuatione" | X EN 61300-3-3                                                                      | or ratio arstructure characteritete or<br>industral science to and mostral (ISIA)<br>high moquency equipment                                      |                |
|                                                                                                    | Responsible Party Name: G.B.T. LNC. (U.S.A.)                                                                                            |                                                                                                    | I EN 61000-3-2                                                                      | Linits and methods of measurement.                                                                                                    | II EN 55011    |
|                                                                                                    | Ţ                                                                                                    | nty's declared)<br>notive                                                                                                    | 915P Duo (Pro)-A<br>conto mity with<br>on under which confor<br>in ap/330 EEC EMC D | GA-819<br>is in<br>prégrance to the spacefucation<br>in passandance with                                                                          |                |
|                                                                                                    | ر<br>س                                                                                                    | o which il refers)                                                                                                    | ie tractie product<br>is, system, risallalitori<br>lotherboard                      | (description of the apparatus<br>M                                                                                                    |                |
|                                                                                                    | Per FCC Part 2 Section 2.1077(a)                                                                                                    | , Gernany                                                                                                    | inology Trading GMb<br>1, 1F 20537 Hamburg                                          | G.B.T Tech<br>Ausschlager Weg 4                                                                                                    |                |
| DECLARATION OF CONFORMITY                                                                                                    | DECLARATION OF CONFORMITY                                                                                                    | nity                                                                                                    | on of Conform<br>relative/impoles                                                   | Declaratio                                                                                                    |                |

#### **Copyright**

© 2004 GIGA-BYTE TECHNOLOGY CO., LTD. All rights reserved. The trademarks mentioned in the manual are legally registered to their respective companies.

#### <u>Notice</u>

The written content provided with this product is the property of Gigabyte. No part of this manual may be reproduced, copied, translated, or transmitted in any form or by any means without Gigabyte's prior written permission. Specifications and features are subject to change without prior notice.

#### Product Manual Classification

In order to assist in the use of this product, Gigabyte has categorized the user manual in the following:

- For quick installation, please refer to the "Hardware Installation Guide" included with the product.
- For detailed product information and specifications, please carefully read the "Product User Manual".
- For detailed information related to Gigabyte's unique features, please go to Gigabyte's website under "Technology Guide" where information can be downloaded in .pdf format.

Fore more product details, please click onto Gigabyte's website at www.gigabyte.com.tw

## Table of Contents

| GA-8l915P Duo (Pro)-A Motherboard Layout     | 6    |
|----------------------------------------------|------|
| Block Diagram                                | 7    |
| Chapter 1 Hardware Installation              | 9    |
| 1-1 Considerations Prior to Installation     | 9    |
| 1-2 Feature Summary                          | . 10 |
| 1-3 Installation of the CPU and Heatsink     | . 12 |
| 1-3-1 Installation of the CPU                | 12   |
| 1-3-2 Installation of the Heatsink           | 13   |
| 1-4 Installation of Memory                   |      |
| 1-5 Installation of Expansion Cards          | . 16 |
| 1-5-1 What is G.E.A.R.?                      |      |
| 1-5-2 Graphics Card Support List             |      |
| 1-6 VO Back Panel Introduction               |      |
| 1-7 Connectors Introduction                  | . 20 |
| Chapter 2 BIOS Setup                         | . 31 |
| The Main Menu (For example: BIOS Ver. : E11) | . 32 |
| 2-1 Standard CMOS Features                   | . 34 |
| 2-2 Advanced BIOS Features                   | . 36 |
| 2-3 Integrated Peripherals                   | . 38 |
| 2-4 Power Management Setup                   | . 42 |
| 2-5 PnP/PCI Configurations                   | . 44 |
| 2-6 PC Health Status                         | . 45 |
| 2-7 MB Intelligent Tweaker(M.I.T.)           | . 46 |
| 2-8 Load Fail-Safe Defaults                  |      |
| 2-9 Load Optimized Defaults                  | . 48 |
| 2-10 SetSupervisor/User Password             |      |
| 2-11 Save & Exit Setup                       |      |
| 2-12 Exit Without Saving                     |      |

| Chapter 3 | Insta                    | II Drivers                                                                                      | 51                   |
|-----------|--------------------------|-------------------------------------------------------------------------------------------------|----------------------|
|           | 3-1                      | Install Chipset Drivers                                                                         | 51                   |
|           | 3-2                      | Software Applications                                                                           | 52                   |
|           | 3-3                      | Driver CD Information                                                                           | 52                   |
|           | 3-4                      | Hardware Information                                                                            | 53                   |
|           | 3-5                      | Contact Us                                                                                      | 53                   |
|           |                          |                                                                                                 |                      |
|           |                          |                                                                                                 |                      |
| Chapter 4 | Appe                     | ndix                                                                                            | 55                   |
| Chapter 4 | Appe<br>4-1              | ndix<br>Unique Software Utilities                                                               |                      |
| Chapter 4 | 4-1                      |                                                                                                 | 55                   |
| Chapter 4 | 4-1                      | Unique Software Utilities<br>-1 Xpress Recovery Introduction                                    | 55<br>56             |
| Chapter 4 | 4-1<br>4-1               | Unique Software Utilities<br>1 Xpress Recovery Introduction<br>2 Flash BIOS Method Introduction | 55<br>56<br>59       |
| Chapter 4 | 4-1<br>4-1<br>4-1<br>4-1 | Unique Software Utilities<br>1 Xpress Recovery Introduction<br>2 Flash BIOS Method Introduction | 55<br>56<br>59<br>70 |

Donly for GA-8l915P Duo Pro-A.

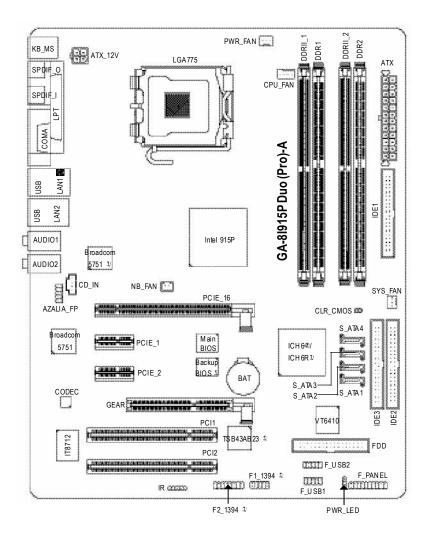

Only for GA-8l915P Duo Pro-A.
 Only for GA-8l915P Duo-A.

## **Block Diagram**

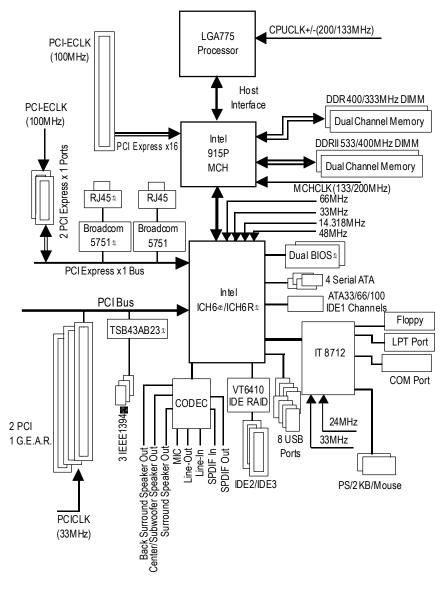

Only for GA-8l915P Duo Pro-A.
Only for GA-8l915P Duo-A.

-7-

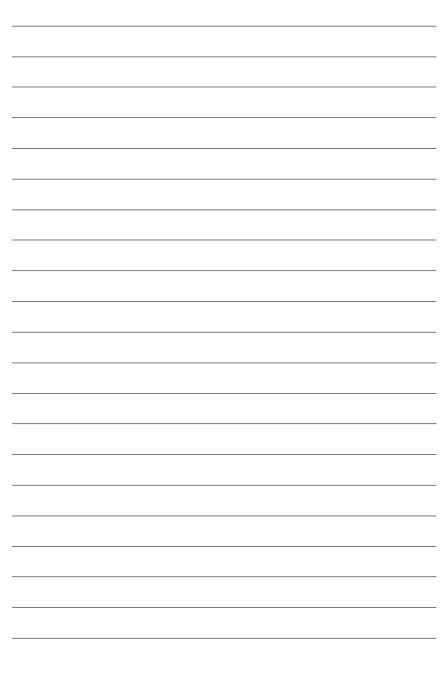

## Chapter 1 Hardware Installation

## 1-1 Considerations Prior to Installation

#### **Preparing Your Computer**

The motherboard contains numerous delicate electronic circuits and components which can become damaged as a result of electrostatic discharge (ESD). Thus, prior to installation, please follow the instructions below:

- 1. Please turn off the computer and unplug its power cord.
- 2. When handling the motherboard, avoid touching any metal leads or connectors.
- 3. It is best to wear an electrostatic discharge (ESD) cuff when handling electronic components (CPU, RAM).
- 4. Prior to installing the electronic components, please have these items on top of an antistatic pad or within a electrostatic shielding container.
- 5. Please verify that you the power supply is switched off before unplugging the power supply connector from the motherboard.

#### Installation Notices

- 1. Prior to installation, please do not remove the stickers on the motherboard. These stickers are required for warranty validation.
- 2. Prior to the installation of the motherboard or any hardware, please first carefully read the information in the provided manual.
- 3. Before using the product, please verify that all cables and power connectors are connected.
- 4. To prevent damage to the motherboard, please do not allow screws to come in contact with the motherboard circuit or its components.
- 5. Please make sure there are no leftover screws or metal components placed on the motherboard or within the computer casing.
- 6. Please do not place the computer system on an uneven surface.
- 7. Turning on the computer power during the installation process can lead to damage to system components as well as physical harm to the user.
- 8. If you are uncertain about any installation steps or have a problem related to the use of the product, please consult a certified computer technician.

#### Instances of Non-Warranty

- 1. Damage due to natural disaster, accident or human cause.
- 2. Damage as a result of violating the conditions recommended in the user manual.
- 3. Damage due to improper installation.
- 4. Damage due to use of uncertified components.
- 5. Damage due to use exceeding the permitted parameters.
- 6. Product determined to be an unofficial Gigabyte product.

## 1-2 Feature Summary

| CPU             | <ul> <li>Supports the latest Intel<sup>®</sup> Pentium<sup>®</sup> 4 LGA775 CPU</li> </ul> |
|-----------------|--------------------------------------------------------------------------------------------|
|                 | Supports 800/533MHz FSB                                                                    |
|                 | L2 cache varies with CPU                                                                   |
| Chipset         | <ul> <li>Northbridge: Intel<sup>®</sup> 915P Express Chipset</li> </ul>                    |
| ·               | Southbridge: Intel <sup>®</sup> ICH6 ⊗/ICH6R ⊕                                             |
| Memory          | 2 DDR DIMM memory slots (supports up to 2GB memory)                                        |
|                 | Supports 2.5V DDR DIMM                                                                     |
|                 | <ul> <li>Supports dual channel DDR 400/333 DIMM</li> </ul>                                 |
|                 | <ul> <li>2 DDR II DIMM memory slots (supports up to 2GB memory)</li> </ul>                 |
|                 | Supports 1.8V DDR II DIMM                                                                  |
|                 | <ul> <li>Supports dual channel DDR II 533/400 DIMM</li> </ul>                              |
|                 | (Note: Mixed mode, populating DDR and DDR II memory modules                                |
|                 | simultaneously is not supported.)                                                          |
| Slots           | 1 PCI Express x 16 slot                                                                    |
|                 | 2 PCI Express x 1 slots                                                                    |
|                 | 2 PCI slots                                                                                |
|                 | • 1 G.E.A.R. slot                                                                          |
| IDE Connections | 1 IDE connection (UDMA 33/ATA 66/ATA 100), allows connection of 2                          |
|                 | IDE devices(IDE1)                                                                          |
|                 | 2 IDE connection (UDMA 33/ATA 66/ATA 100/ATA 133), compatible with                         |
|                 | RAID, allows connection of 4 IDE devices(IDE2,IDE3) <sup>(Note)</sup>                      |
| FDD Connections | 1 FDD connection, allows connection of 2 FDD devices                                       |
| Onboard SATA    | 4 Serial ATA connections                                                                   |
| Peripherals     | 1 parallel port supporting Normal/EPP/ECP mode                                             |
|                 | <ul> <li>1 Serial port (COMA)</li> </ul>                                                   |
|                 | <ul> <li>8 USB 2.0/1.1 ports (rear x 4, front x 4 via cable)</li> </ul>                    |
|                 | <ul> <li>3 IEEE1394 ports (requires cable) ©</li> </ul>                                    |
|                 | 1 front audio connector                                                                    |
|                 | 1 IR connector                                                                             |
|                 | <ul> <li>1 PS/2 keyboard port</li> </ul>                                                   |
|                 | 1 PS/2 mouse port                                                                          |
| Onboard LAN     | Onboard Broadcom 5751 chip (10/100/1000 Mbit)                                              |
|                 | <ul> <li>2 RJ 45 portLAN1</li></ul>                                                        |

(Note) Only support ATAPI mode for HDD.

① Only for GA-8I915P Duo Pro-A.

2 Only for GA-8I915P Duo-A.

| Onboard Audio        | C-Media 9880 CODEC (UAJ)                                                           |
|----------------------|------------------------------------------------------------------------------------|
|                      | Supports Jack Sensing function                                                     |
|                      | <ul> <li>Supports 2 / 4 / 5.1 / 7.1 channel audio</li> </ul>                       |
|                      |                                                                                    |
|                      | Supports Eine in , Eine Out , Mile , Back Surround Opeaker Out ,                   |
|                      | Center/Subwoofer Speaker Out ; Surround Speaker Out connection                     |
|                      | Supports SPDIF In/Out connection                                                   |
|                      | CD In                                                                              |
| On-Board SATA RAID 0 | Onboard ICH6R chipset                                                              |
|                      | <ul> <li>supports data striping (RAID 0) or mirroring (RAID 1) function</li> </ul> |
|                      | <ul> <li>supports JBOD function</li> </ul>                                         |
|                      | <ul> <li>supports data transfer rate of up 150 MB</li> </ul>                       |
|                      | <ul> <li>supports hot plugging function</li> </ul>                                 |
|                      | <ul> <li>supports a maximum of 4 SATA connections</li> </ul>                       |
|                      | <ul> <li>supported on the Win 2000/XP operating systems</li> </ul>                 |
| On-Board IDE RAID    | Built-in VT6410 chipset                                                            |
| (IDE2, IDE3)         | <ul> <li>Supports disk striping (RAID 0) or disk mirroring (RAID 1) or</li> </ul>  |
|                      | striping + mirroring (RAID 0 + RAID 1)                                             |
|                      | Supports JBOD function                                                             |
|                      | <ul> <li>Supports concurrent dual ATA133 IDE controller operation</li> </ul>       |
|                      | Supports ATAPI mode for HDD                                                        |
|                      | <ul> <li>Supports IDE bus master operation</li> </ul>                              |
|                      | <ul> <li>Supports ATA133/RAID mode switch by BIOS</li> </ul>                       |
|                      | Displays status and error checking messages during boot-up                         |
|                      | Mirroring supports automatic background rebuilds                                   |
|                      | <ul> <li>Features LBA and Extended Interrupt 13 drive translation in</li> </ul>    |
|                      | controller onboard BIOS                                                            |
| I/O Control          | <ul> <li>IT8712</li> </ul>                                                         |
| Hardware Monitor     | System voltage detection                                                           |
|                      | CPU temperature detection                                                          |
|                      | CPU / System / Power fan speed detection                                           |
|                      | CPU warning temperature                                                            |
|                      | CPU / System / Power fan failure warning                                           |
|                      | CPU smart fan control                                                              |
| BIOS                 | Use of licensed AWARD BIOS                                                         |
| 5100                 | <ul> <li>Supports Dual BIOS /Q-Flash</li> </ul>                                    |
| Additional Features  | Supports @BIOS                                                                     |
|                      |                                                                                    |
| Quaralaphing         |                                                                                    |
| Overclocking         | Over Voltage via BIOS (CPU/DDR/PCI-E)                                              |
| Form Footor          | Over Clock via BIOS (CPU/DDR)     ATX form forter: 20 Form x 24 form               |
| Form Factor          | <ul> <li>ATX form factor; 30.5cm x 24.4cm</li> </ul>                               |

① Only for GA-8I915P Duo Pro-A.

## **1-3** Installation of the CPU and Heatsink

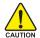

Before installing the CPU, please comply with the following conditions:

- 1. Please make sure that the motherboard supports the CPU.
- Please take note of the one indented corner of the CPU. If you install the CPU in the wrong direction, the CPU will not insert properly. If this occurs, please change the insert direction of the CPU.
- 3. Please add an even layer of heat sink paste between the CPU and heatsink.
- 4. Please make sure the heatsink is installed on the CPU prior to system use, otherwise overheating and permanent damage of the CPU may occur.
- 5. Please set the CPU host frequency in accordance with the processor specifications. It is not recommended that the system bus frequency be set beyond hardware specifications since it does not meet the required standards for the peripherals. If you wish to set the frequency beyond the proper specifications, please do so according to your hardware specifications including the CPU, graphics card, memory, hard drive, etc.

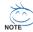

#### HT functionality requirement content :

Enabling the functionality of Hyper-Threading Technology for your computer system requires all of the following platform components:

- CPU: An Intel® Pentium 4 Processor with HT Technology
- Chipset: An Intel® Chipset that supports HT Technology
- BIOS: A BIOS that supports HT Technology and has it enabled
- OS: An operation system that has optimizations for HT Technology

#### 1-3-1 Installation of the CPU

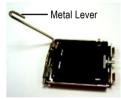

Fig. 1 Gently lift the metal lever located on the CPU socket to the upright position.

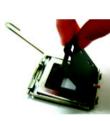

Fig. 2 Remove the plastic covering on the CPU socket.

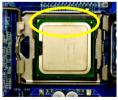

Fig. 3 Notice the small gold colored triangle located on the edge of the CPU socket. Align the indented corner of the

CPU with the triangle and gently insert the CPU into position. (Grasping the CPU firmly between your thumb and forefinger, carefully place it into the socket in a straight and downwards motion. Avoid twisting or bending motions that might cause damage to the CPU during installation.)

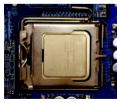

Fig. 4 Once the CPU is properly inserted, please replace the plastic covering and push the metal lever back into its original position.

#### 1-3-2 Installation of the Heatsink

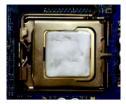

#### Fig.1

Please apply an even layer of heatsink paste on the surface of the installed CPU.

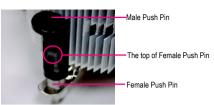

#### Fig. 2

(Turning the push pin along the direction of arrow is to remove the heatsink, on the contrary, is to install.) Please note the direction of arrow sign on the male push pin doesn't face inwards before installation. (This instruction is only for Intel boxed fan)

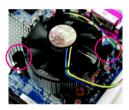

#### Fig. 3

Place the heatsink atop the CPU and make sure the push pins aim to the pin hole on the motherboard.Pressing down the push pins diagonally.

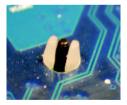

#### Fig. 5

Please check the back of motherboard after installing. If the push pin is inserted as the picture, the installation is complete.

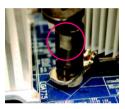

#### Fig. 4

Please make sure the Male and Female push pin are joined closely. (for detailed installation instructions, please refer to the heatsink installation section of the user manual)

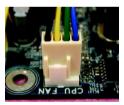

#### Fig. 6

Finally, please attach the power connector of the heatsink to the CPU fan header located on the motherboard.

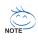

The heatsink may adhere to the CPU as a result of hardening of the heatsink paste. To prevent such an occurrence, it is suggested that either thermal tape rather than heat sink paste be used for heat dissipation or using extreme care when removing the heatsink.

## 1-4 Installation of Memory

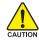

Before installing the memory modules, please comply with the following conditions:

- Please make sure that the memory used is supported by the motherboard. It is recommended that memory of similar capacity, specifications and brand be used.
  - Before installing or removing memory modules, please make sure that the computer power is switched off to prevent hardware damage.
  - Memory modules have a foolproof insertion design. A memory module can be installed in only one direction. If you are unable to insert the module, please switch the direction.

The motherboard supports DDR II & DDR memory modules, whereby BIOS will automatically detect memory capacity and specifications. Memory modules are designed so that they can be inserted only in one direction. The memory capacity used can differ with each slot.

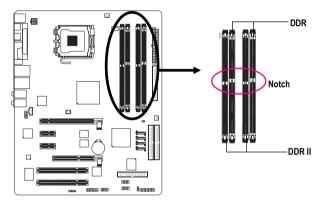

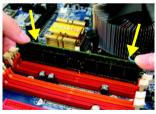

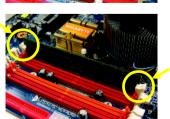

#### Fig.1

The DIMM socket has a notch, so the DIMM memory module can only fit in one direction. Insert the DIMM memory module vertically into the DIMM socket. Then push it down.

#### Fig.2

Close the plastic clip at both edges of the DIMM sockets to lock the DIMM module.

Reverse the installation steps when you wish to remove the DIMM module.

#### Dual Channel DDR/DDR II

OR

GA-8I915P Duo (Pro)-A supports the Dual Channel Technology. After operating the Dual Channel Technology, the bandwidth of Memory Bus will add double up to 6.4GB/s(DDR) ; 8.5GB(DDRII)

GA-8I915P Duo (Pro)-A includes 4 DIMM sockets, and each Channel has two DIMM sockets as following:

- Channel A : DDR 1
  or
- ✤ Channel A : DDR II 1,
- ▶ Channel B : DDR 2
  ▶ Channel B : DDR II 2

If you want to operate the Dual Channel Technology, please note the following explanations due to the limitation of Intel chipset specifications.

- 1. One DDR/DDR II memory module is installed: The Dual Channel Technology can't operate when only one DDR/DDR II memory module is installed.
- Two DDR/DDR II memory modules are installed (the same memory size and type): The Dual Channel Technology will operate when two memory modules are inserted individually into Channel A and B. If you install two memory modules in the same channel, the Dual Channel Technology will not operate.

We'll strongly recommend our user to slot two DDR/DDR II memory modules into the DIMMs with the same color in order for Dual Channel Technology to work.

The following table is for Dual Channel Technology combination: (DS: Double Side, SS: Single Side)

| 2 memory modules DS/SS DS/SS |                  | DDR 1 | DDR 2 |  |
|------------------------------|------------------|-------|-------|--|
|                              | 2 memory modules | DS/SS | DS/SS |  |

|                  | DDR II 1 | DDR II 2 |
|------------------|----------|----------|
| 2 memory modules | DS/SS    | DS/SS    |

Note: Mixed mode, populating DDR and DDR II memory modules simultaneously is not supported.

## 1-5 Installation of Expansion Cards

You can install your expansion card by following the steps outlined below:

- 1. Read the related expansion card's instruction document before install the expansion card into the computer.
- 2. Remove your computer's chassis cover, screws and slot bracket from the computer.
- 3. Press the expansion card firmly into expansion slot in motherboard.
- 4. Be sure the metal contacts on the card are indeed seated in the slot.
- 5. Replace the screw to secure the slot bracket of the expansion card.
- 6. Replace your computer's chassis cover.
- 7. Power on the computer, if necessary, setup BIOS utility of expansion card from BIOS.
- 8. Install related driver from the operating system.

Installing a PCI Express x 16/G.E.A.R. expansion card:

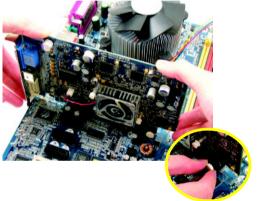

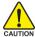

Please carefully pull out the small whitedrawable bar at the end of the PCI Express x 16/G.E.A.R. slot when you try to install/Uninstall the VGA card. Please align the VGA card to the onboard PCI Express x 16/G.E.A.R. slot and press firmly down on the slot .Make sure your VGA card is locked by the small white-drawable bar.

#### 1-5-1 What is G.E.A.R.?

The revolutionary and innovative G.E.A.R. (GIGABYTE Enhance AGP Riser) interface provides an additional interface for traditional AGP Graphics card on Intel chipset based PCI Express solution motherboard. It supports most of the AGP Graphics card available in the market from AGP 4X to AGP 8X graphics card.

Note:

1. Please remove the sticker on the G.E.A.R. slot before inserting your AGP graphics card.

- G.E.A.R. interface is designed to provide a temporary AGP solution before the mass availability of PCI Express graphics card. It is suggested to use PCI Express X 16 interface graphics card to avoid the damage of your AGP graphics card.
- 3. G.E.A.R. interface is created through PCI interface signal and voltage switching to AGP interface, due to this technical specification difference, it might cause AGP graphics card life-span shortens.
- Please view the graphics cards support list currently validated by GIGABYTE enginneers. For more
  updated information, please logon to GIGABYTE website at http://www.gigabyte.com.tw

#### 1-5-2 Graphics Card Support List

(The items below are all supported under the Windows XP operating system. When using an add-on graphics card, please first delete the onboard graphics driver before installing the driver for the add-on graphics card.)

| Figure | 1-1. 4X AGP Card |  |
|--------|------------------|--|
|        |                  |  |

| Graphics Chip | Maker    | Model Name         |
|---------------|----------|--------------------|
| Nvidia        | Gigabyte | GA-620             |
|               | Gigabyte | GA-622             |
|               | Gigabyte | GA-660 Plus        |
|               | Gigabyte | GA-GF2560          |
|               | Gigabyte | GA-GF2000          |
|               | Gigabyte | GA-GF1280          |
|               | Gigabyte | GV-GF2010D         |
|               | Gigabyte | GA-GF3000D         |
|               | Gigabyte | GV-GF1280-32E      |
|               | Gigabyte | GV-GF1280T-32P     |
|               | Gigabyte | GV-GF3200TF        |
|               | Gigabyte | GV-GF3500TF-GH     |
|               | ELSA     | Gladiac Ultra      |
|               | ELSA     | Gladiac 517        |
|               | ELSA     | Gladiac 517vivo    |
|               | ELSA     | Gladiac 525 A128   |
|               | Leadtek  | WinFast A170 TH    |
|               | Leadtek  | WinFast A250 TO    |
|               | Leadtek  | WinFast A250 Ultra |

To be continued...

#### Figure 1-2. 4X AGP Card

| Graphics Chip | Maker    | Model Name     |  |
|---------------|----------|----------------|--|
| ATi           | Gigabyte | GV-AR64DL-T-SI |  |
|               | Gigabyte | GV-AR64S-H     |  |
|               | Gigabyte | GV-AP64D       |  |
|               | Gigabyte | GV-AP64DH      |  |
|               | Gigabyte | GV-AP128DG-H   |  |
|               | Gigabyte | GV-AF128D-GH   |  |
| SiS           | Prolink  | SiS315 64MB    |  |
| Savage        | ASUS     | V3500          |  |

#### Figure 2. 8X AGP Card

| Graphics Chip | Maker       | Model Name          |
|---------------|-------------|---------------------|
| Nvidia        | Gigabyte    | GV-N57L128D         |
|               | Gigabyte    | GV-N59X128D         |
|               | ASUS        | V9180TD             |
|               | ASUS        | V9480-TVD           |
|               | ASUS        | V9520               |
|               | MSI         | MX440-VTD8X MS-8888 |
|               | MSI         | Ti4600-TD-8X        |
|               | Leadtek     | WinFast A280LE TD   |
|               | Leadtek     | WinFast A310 TD     |
|               | Albatron    | NVIDIA 5950         |
| ATi           | Gigabyte    | GV-R9700 Pro        |
|               | Gigabyte    | GV-R9700            |
|               | Gigabyte    | GV-R9500            |
|               | Gigabyte    | GV-R9200C3          |
|               | Gigabyte    | GV-R98P128D         |
|               | Gigabyte    | GV-R92P128VH        |
| SiS           | Triplex     | Xabre Pro           |
|               | Power Color | Xabre 600 Pro       |

## 1-6 I/O Back Panel Introduction

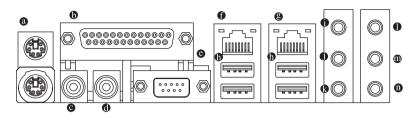

#### PS/2 Keyboard and PS/2 Mouse Connector

To install a PS/2 port keyboard and mouse, plug the mouse to the upper port (green) and the keyboard to the lower port (purple).

#### Parallel Port

The parallel port allows connection of a printer, scanner and other peripheral devices.

#### • SPDIF\_O (SPDIF Out)

The SPDIF output is capable of providing digital audio to external speakers or compressed AC3 data to an external Dolby Digital Decoder.

#### SPDIF\_I (SPDIF In)

Use SPDIF In feature only when your device has digital output function.

#### • COM A (Serial Port)

Connects to serial-based mouse or data processing devices.

#### LAN Port 1

The provided Internet connection is Gigabit Ethernet, providing data transfer speeds of 10/100/1000Mbps.

#### LAN Port 2

The provided Internet connection is Gigabit Ethernet(PCI-E Gigabit), providing data transfer speeds of 10/100/1000Mbps.

#### USB port

Before you connect your device(s) into USB connector(s), please make sure your device(s) such as USB keyboard, mouse, scanner, zip, speaker...etc. have a standard USB interface. Also make sure your OS supports USB controller. If your OS does not support USB controller, please contact OS ven dor for possible patch or driver upgrade. For more information please contact your OS or device(s) vendors.

#### Line In

Devices like CD-ROM, walkman etc. can be connected to Line In jack.

#### Line Out (Front Speaker Out)

Connect the stereo speakers, earphone or front surround channels to this connector.

#### MIC In

Microphone can be connected to MIC In jack.

① Only for GA-8I915P Duo Pro-A.

#### Back Surround Speaker Out

Connect the back surround channels to this connector.

#### Center/Subwoofer Speaker Out

Connect the Center/Subwoofer channels to this connector.

#### Surround Speaker Out

Connect the surround channels to this connector.

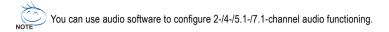

### 1-7 Connectors Introduction

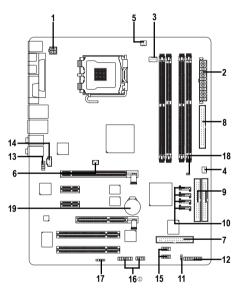

| 1)  | ATX_12V                           | 11) | PWR_LED                        |
|-----|-----------------------------------|-----|--------------------------------|
| 2)  | ATX (Power Connector)             | 12) | F_PANEL                        |
| 3)  | CPU_FAN                           | 13) | AZALIA_FP                      |
| 4)  | SYS_FAN                           | 14) | CD_IN                          |
| 5)  | PWR_FAN                           | 15) | F_USB1 / F_USB2                |
| 6)  | NB_FAN                            | 16) | F1_1394 / F2_1394 <sup>①</sup> |
| 7)  | FDD                               | 17) | IR                             |
| 8)  | IDE1                              | 18) | CLR_CMOS                       |
| 9)  | IDE2/IDE3                         | 19) | BAT                            |
| 10) | S_ATA1 / S_ATA2 / S_ATA3 / S_ATA4 |     |                                |

① Only for GA-8I915P Duo Pro-A.

#### 1/2) ATX\_12V/ATX (Power Connector)

With the use of the power connector, the power supply can supply enough stable power to all the components on the motherboard. Before connecting the power connector, please make sure that all components and devices are properly installed. Align the power connector with its proper location on the motherboard and connect tightly.

The ATX\_12V power connector mainly supplies power to the CPU. If the ATX\_12V power connector is not connected, the system will not start.

Caution!

Please use a power supply that is able to handle the system voltage requirements. It is recommended that a power supply that can withstand high power consumption be used (300W or greater). If a power supply is used that does not provide the required power, the result can lead to an unstable system or a system that is unable to start.

Please remove the sticker on the motherboard before plugging in while the ATX power supplier is 24 pins; Otherwise, please do not remove it.

Pin No.

1

3

4

Definition GND

GND

+12V

+12V

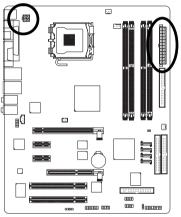

|          | 4 | 2 |
|----------|---|---|
| <b>\</b> |   |   |
|          | - | D |
|          | 3 | 1 |

| (  |   | ) |   |
|----|---|---|---|
| 13 |   | • | 1 |
|    | • |   |   |
|    | • |   |   |
|    | D | • |   |
|    | D | • |   |
| Ч  | • | D |   |
| Ч  | • | D |   |
|    | D |   |   |
|    | D | • |   |
|    | • | D |   |
|    |   |   |   |

| Pin No. | Definition                |
|---------|---------------------------|
| 1       | 3.3V                      |
| 2       | 3.3V                      |
| 3       | GND                       |
| 4       | VCC                       |
| 5       | GND                       |
| 6       | VCC                       |
| 7       | GND                       |
| 8       | Power Good                |
| 9       | 5V SB(stand by +5V)       |
| 10      | +12V                      |
| 11      | +12V                      |
| 12      | 3.3V(Only for 24pins ATX) |
| 13      | 3.3V                      |
| 14      | -12V                      |
| 15      | GND                       |
| 16      | PS_ON(soft On/Off)        |
| 17      | GND                       |
| 18      | GND                       |
| 19      | GND                       |
| 20      | -5V                       |
| 21      | VCC                       |
| 22      | VCC                       |
| 23      | VCC                       |
| 24      | GND                       |

#### 3/4/5) CPU\_FAN / SYS\_FAN / PWR\_FAN (Cooler Fan Power Connector)

The cooler fan power connector supplies a +12V power voltage via a 3-pin/4-pin (only for CPU\_FAN) power connector and possesses a foolproof connection design.

Most coolers are designed with color-coded power connector wires. A red power connector wire indicates a positive connection and requires a +12V power voltage. The black connector wire is the ground wire (GND).

Please remember to connect the power to the cooler to prevent system overheating and failure. Caution!

Please remember to connect the power to the CPU fan to prevent CPU overheating and failure.

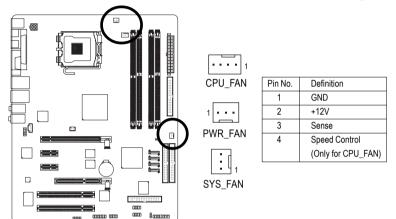

#### 6) NB\_FAN (Chip Fan Connector)

If you installed wrong direction, the chip fan will not work. Sometimes will damage the chip fan. (Usually black cable is GND)

1

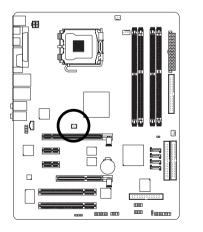

| <br>Pin No. | Definition |
|-------------|------------|
| 1           | +12V       |
| 2           | GND        |

#### 7) FDD (Floppy Connector)

The FDD connector is used to connect the FDD cable while the other end of the cable connects to the FDD drive. The types of FDD drives supported are: 360KB, 720KB, 1.2MB, 1.44MB and 2.88MB. Please connect the red power connector wire to the pin1 position.

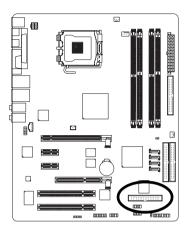

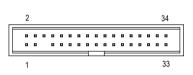

#### 8/9) IDE1/IDE2/IDE3 (IDE Connector)

An IDE device connects to the computer via an IDE connector. One IDE connector can connect to one IDE cable, and the single IDE cable can then connect to two IDE devices (hard drive or optical drive). If you wish to connect two IDE devices, please set the jumper on one IDE device as Master and the other as Slave (for information on settings, please refer to the instructions located on the IDE device). To ensure that an IDE CD-ROM drive can work properly, please attach it to the IDE 1 connector.

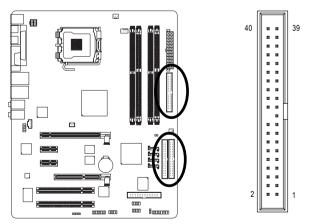

#### 10) S\_ATA1/S\_ATA2/S\_ATA3/S\_ATA4 (Serial ATA Connector)

Serial ATA can provide 150MB/s transfer rate. Please refer to the BIOS setting for the Serial ATA and install the proper driver in order to work properly.

7 117

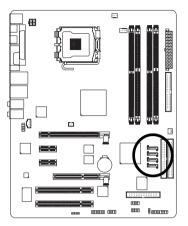

| Pin No. | Definition |
|---------|------------|
| 1       | GND        |
| 2       | TXP        |
| 3       | TXN        |
| 4       | GND        |
| 5       | RXN        |
| 6       | RXP        |
| 7       | GND        |
|         |            |

#### 11) PWR\_LED

PWR\_LED is connect with the system power indicator to indicate whether the system is on/off. It will blink when the system enters suspend mode.

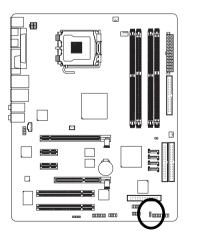

1 •

| Pin No. | Definition |
|---------|------------|
| 1       | MPD+       |
| 2       | MPD-       |
| 3       | MPD-       |

#### 12) F\_PANEL (Front Panel Jumper)

Please connect the power LED, PC peaker, reset switch and power switch etc of your chassis front panel to the F\_PANEL connector according to the pin assignment below.

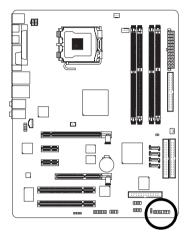

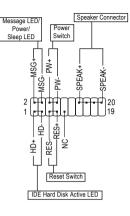

| HD (IDE Hard Disk Active LED)    | Pin 1: LED anode(+)          |
|----------------------------------|------------------------------|
| (Blue)                           | Pin 2: LED cathode(-)        |
| SPEAK (Speaker Connector)        | Pin 1: VCC(+)                |
| (Amber)                          | Pin 2- Pin 3: NC             |
|                                  | Pin 4: Data(-)               |
| RES (Reset Switch)               | Open: Normal Operation       |
| (Green)                          | Close: Reset Hardware System |
| PW (Power Switch)                | Open: Normal Operation       |
| (Red)                            | Close: Power On/Off          |
| MSG(Message LED/Power/Sleep LED) | Pin 1: LED anode(+)          |
| (Yellow)                         | Pin 2: LED cathode(-)        |
| NC( Purple)                      | NC                           |

#### 13) AZALIA\_FP (Front Audio Connector)

Please make sure the pin assignment on the cable is the same as the pin assignment on the motherboard header. To find out if the chassis you are buying support front audio panel connector, please contact your dealer.

10 🔹 🛛 9

2

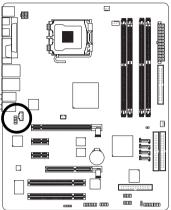

| Pin No. | Definition |
|---------|------------|
| 1       | MIC2_L     |
| 2       | GND        |
| 3       | MIC2_R     |
| 4       | -ACZ_DET   |
| 5       | Line2_R    |
| 6       | FSENSE1    |
| 7       | FAUOIO_JD  |
| 8       | No Pin     |
| 9       | LINE2_L    |
| 10      | FSENSE2    |

#### 14) CD\_IN (CD IN)

Connect CD-ROM or DVD-ROM audio out to the connector.

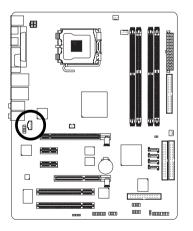

| Pin No. | Definition |
|---------|------------|
| 1       | CD-L       |
| 2       | GND        |
| 3       | GND        |
| 4       | CD-R       |

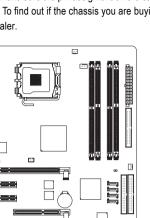

#### 15) F\_USB1 / F\_USB2 (Front USB Connector)

Be careful with the polarity of the front USB connector. Check the pin assignment carefully while you connect the front USB cable, incorrect connection between the cable and connector will make the device unable to work or even damage it. For optional front USB cable, please contact your local dealer. The "USB Device Wake up From S3" is only supported by rear USB ports.

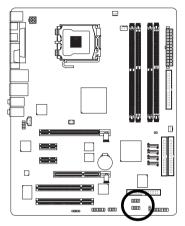

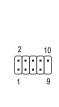

| Pin No. | Definition |
|---------|------------|
| 1       | Power      |
| 2       | Power      |
| 3       | USB DX-    |
| 4       | USB Dy-    |
| 5       | USB DX+    |
| 6       | USB Dy+    |
| 7       | GND        |
| 8       | GND        |
| 9       | No Pin     |
| 10      | NC         |

#### 16) F1\_1394/F2\_1394 (IEEE 1394 Connector) ①

Serial interface standard set by Institute of Electrical and Electronics Engineers, which has features like high speed, high bandwidth and hot plug.

Be careful with the polarity of the IEEE1394 connector. Check the pin assignment carefully while you connect the IEEE1394 cable, incorrect connection between the cable and connector will make the device unable to work or even damage it. For optional IEEE1394 cable, please contact your local dealer.

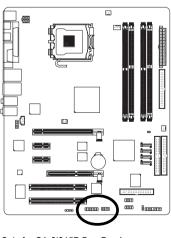

① Only for GA-8I915P Duo Pro-A.

| $ \begin{array}{c} 2 & 16 \\ \bullet \bullet \bullet \bullet \bullet \bullet \bullet \bullet \bullet \bullet \bullet \bullet \bullet \bullet \bullet \bullet \bullet \bullet \bullet$ |            |  |
|----------------------------------------------------------------------------------------------------|------------|--|
| F1_1394                                                                                                    |            |  |
| Pin No.                                                                                                    | Definition |  |
| 1                                                                                                    | TPA2+      |  |
| 2                                                                                                    | TPA2-      |  |
| 3                                                                                                    | GND        |  |

GND

TPB2+ TPB2-

No Pin

Power

Power

GND

| Pin No. | Definition |
|---------|------------|
| 1       | Power      |
| 2       | Power      |
| 3       | TPA0+      |
| 4       | TPA0-      |
| 5       | GND        |
| 6       | GND        |
| 7       | TPB0+      |
| 8       | TPB0-      |
| 9       | Power      |
| 10      | Power      |
| 11      | TPA1+      |
| 12      | TPA1-      |
| 13      | GND        |
| 14      | No Pin     |
| 15      | TPB1+      |
| 16      | TPB1-      |
|         |            |

4

5

6

7

8

9

10

#### 17) IR

Be careful with the polarity of the IR connector while you connect the IR. Please contact your nearest dealer for optional IR device.

1 .....

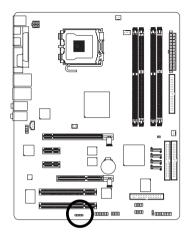

| Pin No. | Definition |
|---------|------------|
| 1       | VCC        |
| 2       | No Pin     |
| 3       | IR RX      |
| 4       | GND        |
| 5       | IR TX      |
|         |            |

#### 18) CLR\_CMOS (Clear CMOS)

You may clear the CMOS data to its default values by this jumper. To clear CMOS, temporarily short 1-2 pin. Default doesn't include the "Shunter" to prevent from improper use this jumper.

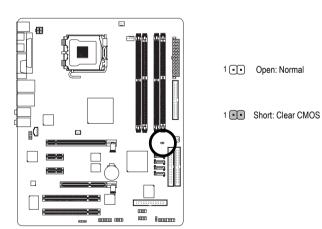

#### 19) BAT(Battery)

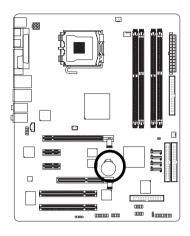

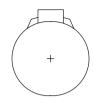

- Danger of explosion if battery is incorrectly replaced.
- Replace only with the same or equivalent type recommended by the manufacturer.
- Dispose of used batteries according to the manufacturer's instructions.

If you want to erase CMOS...

- 1.Turn OFF the computer and unplug the power cord.
- 2.Remove the battery, wait for 30 second.

3.Re-install the battery.

4.Plug the power cord and turn ON the computer.

## Chapter 2 BIOS Setup

BIOS (Basic Input and Output System) includes a CMOS SETUP utility which allows user to configure required settings or to activate certain system features.

The CMOS SETUP saves the configuration in the CMOS SRAM of the motherboard.

When the power is turned off, the battery on the motherboard supplies the necessary power to the CMOS SRAM.

When the pow er is turned on, pushing the <Del> button during the BIOS POST (Pow er-On Self Test) will take you to the CMOS SETUP screen. You can enter the BIOS setup screen by pressing "Ctl + F1".

When setting up BIOS for the first time, it is recommended that you save the current BIOS to a disk in the event that BIOS needs to be reset to its original settings. If you wish to upgrade to a new BIOS, either Gigaby te's Q-Flash or @BIOS utility can be used.

Q-Flash allows the user toquickly and easily update or backup BIOS without entering the operating system. @BIOS is a Window s-based utility that does not require users to boot to DOS before upgrading BIOS but directly download and update BIOS from the Internet.

| <†><↓>< ←>< → >           | Mov e to select item                                                       |  |  |  |  |
|---------------------------|----------------------------------------------------------------------------|--|--|--|--|
| <enter></enter>           | Select Item                                                                |  |  |  |  |
| <esc></esc>               | Main Menu - Quit and not save changes into CMOS Status Page Setup Menu     |  |  |  |  |
|                           | and Option Page Setup Menu - Ex it current page and return to Main Menu    |  |  |  |  |
| <page up=""></page>       | Increase the numeric value or make changes                                 |  |  |  |  |
| <page dow="" n=""></page> | Decrease the numeric value or make changes                                 |  |  |  |  |
| <f1></f1>                 | General help, only for Status Page Setup Menu and Option Page Setup Menu   |  |  |  |  |
| <f2></f2>                 | ltem Help                                                                  |  |  |  |  |
| <f5></f5>                 | Restore the previous CMOS value from CMOS, only for Option Page Setup Menu |  |  |  |  |
| <f6></f6>                 | Load the file-safe default CMOS value from BIOS default table              |  |  |  |  |
| <f7></f7>                 | Load the Optimized Defaults                                                |  |  |  |  |
| <f8></f8>                 | Dual BIOS 12/Q-Flash utility                                               |  |  |  |  |
| <f9></f9>                 | System Information                                                         |  |  |  |  |
| <f10></f10>               | Save all the CMOS changes, only for Main Menu                              |  |  |  |  |

#### CONTROL KEYS

#### Main Menu

The on-line description of the highlighted setup function is displayed at the bottom of the screen.

#### Status Page Setup Menu / Option Page Setup Menu

Press F1 to pop up a small help window that describes the appropriate keys to use and the possible selections for the highlighted item. To exit the Help Window press <Esc>.

Conly for GA-8I915P Duo Pro-A.

## The Main Menu (For example: BIOS Ver. : E11)

Once you enter Aw ard BIOS CMOS Setup Utility, the Main Menu (as fgure below) will appear on the screen. Use arrow keys to select among the items and press <Enter> to accept or enter the sub-menu.

| CMOS Setup Utility -Cop y right (C) 1984-2004 Award Software |                          |  |  |  |  |  |  |
|--------------------------------------------------------------|--------------------------|--|--|--|--|--|--|
| Stan dard CM OS Feat ures                                    | Load Fail-Safe Defaults  |  |  |  |  |  |  |
| Advanc ed BIOSFe atures                                      | Load Optim ized Defaults |  |  |  |  |  |  |
| <ul> <li>IntegratedPeripherals</li> </ul>                    | SetSupervisor Password   |  |  |  |  |  |  |
| Power Management Setup                                       | SetUser Password         |  |  |  |  |  |  |
| PnP/PCIConfigur ations                                       | Save & Exit Setup        |  |  |  |  |  |  |
| PCH ealth Status                                             | Exit Without Saving      |  |  |  |  |  |  |
| ▶ MB Intelligent Tweaker(M.I.T.)                             |                          |  |  |  |  |  |  |
| ESC: Quit                                                    | ↑↓→←:Select Item         |  |  |  |  |  |  |
| F8: Dual BI OS <sup>①</sup> /Q-Flash                         | F10: Save & Exit Setup   |  |  |  |  |  |  |
| Time, Date, Hard DiskType                                    |                          |  |  |  |  |  |  |

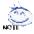

If you can't find the setting you want, please press "Ctrl+F1" to search the advanced option hidden.

#### Standard CMOS Features

This setup page includes all the items in standard compatible BIOS.

#### Advanced BIOS Features

This setup page includes all the items of Aw ard special enhanced features.

#### Integrated Peripherals

This setup page includes all onboard peripherals.

#### Power Management Setup

This setup page includes all the items of Green function features.

#### PnP/PCI Configuration

This setup page includes all the configurations of PCI & PnP ISA resources.

#### PC Health Status

This setup page is the System auto detect Temperature, voltage, fan, speed.

#### ■ MB Intelligent Tweaker(M.I.T.)

This setup page is control CPU clock and frequency ratio.

#### Load Fail-Safe Defaults

Fail-Safe Defaults indicates the value of the system parameters which the system would be in safe configuration.

#### Load Optimized Defaults

Optimized Defaults indicates the value of the system parameters which the system would be in best performance configuration.

Conly for GA-8I915P Duo Pro-A.

#### Set Supervisor Password

Change, set, or disable passw ord. It allows you to limitaccess to the system and Setup, or just to Setup.

#### Set User Password

Change, set, or disable passw ord. It allows you to limit access to the system.

#### Save & Exit Setup

Save CMOS value settings to CMOS and exitsetup.

#### Exit Without Saving

Abandon all CMOS value changes and exit setup.

## 2-1 Standard CMOS Features

| CMOS Setup Utility -Cop y right (C) 1984-2004 Award Software<br>Stan dard CM OS Features |                                       |                                                                 |  |  |  |  |  |  |
|------------------------------------------------------------------------------------------|---------------------------------------|-----------------------------------------------------------------|--|--|--|--|--|--|
| Date(mm:dd:yy)<br>Time(hh:mm:ss)                                                         | Thu, Apr 29 2004<br>22:31:24          | Item Help<br>Menu Level▶                                        |  |  |  |  |  |  |
| <ul> <li>IDE Channel 0 M aster</li> <li>IDE Channel 0 Slave</li> </ul>                   | [None]<br>[None]                      | Change the day, month, year                                     |  |  |  |  |  |  |
| Drive A<br>Drive B<br>Flopp y 3 Mode Suport                                              | [1.44M, 3.5"]<br>[None]<br>[Disabled] | <week><br/>Sun. to Sat.</week>                                  |  |  |  |  |  |  |
| Holt On                                                                                  | [All, But Key board]                  | <month><br/>Jan. to Dec.</month>                                |  |  |  |  |  |  |
| BaseMemory<br>ExtendedMemory<br>TotalMemory                                              | 640K<br>127M<br>128M                  | <day><br/>1 to 31 (or maximum<br/>allowe d in the m onth)</day> |  |  |  |  |  |  |
|                                                                                          |                                       | <year><br/>1999 to 2098</year>                                  |  |  |  |  |  |  |
| ↑↓→←: Move Enter: Select<br>F5: Previous Values                                          |                                       | SC: Ex it F1: Gene ral Help<br>7: Op tim ized De faults         |  |  |  |  |  |  |

#### つ Date

The date format is <w eek>, <month>, <day>, <y ear>.

- ▶ Week The week, from Sun to Sat, determined by the BIOS and is display only
- Month The month, Jan. Through Dec.
- Day The day, from 1 to 31 (or the maximum allow ed in the month)

#### 🗢 Time

The times format in <hour> <minute> <second>. The time is calculated base on the 24-hour military-time clock. For example, 1 p.m. is 13:00:00.

#### ✤ IDE Channel 0 Master, Slave

- ▶ IDE HDD Auto-Detection Press "Enter" to select this option for automatic device detection.
- ▶ IDE Channel 0 Master(Slave) IDE Device Setup. You can use one of three methods:
  - Auto
     Allow's BIOS to automatically detect IDE devices during POST (default)

     None
     Select this if no IDE devices are used and the system will skip the automatic detection step and allow for faster system start up.
  - Manual User can manually input the correct settings
- Access Mode Use this to set the access mode for the hard drive. The four options are: CHS/LBA/Large/Au to(default:Auto)

Hard drive information should be labeled on the outside drive casing. Enter the appropriate option based on this information.

- Cylinder Number of cylinders
- ➡ Head Number of heads
- ▶ Precomp Write precomp
- ► Landing Zone Landing zone
- Sector Number of sectors

If a hard disk has not been installed, select NONE and press < Enter>.

#### 🗢 Drive A / Drive B

The category identifies the types of foppy disk drive A or drive B that has been installed in the computer.

- ► None No floppy drive installed
- ➡ 360K, 5.25" 5.25 inch PC-ty pe standard drive; 360K by te capacity.
- 1.2M, 5.25" 5.25 inch AT-type high-density drive; 1.2M byte capacity (3.5 inch when 3 Mode is Enabled).
- ▶ 720K, 3.5" 3.5 inch double-sided driv e; 720K by te capacity
- ▶ 1.44M, 3.5" 3.5 inch double-sided drive; 1.44M by te capacity.
- ▶ 2.88M, 3.5" 3.5 inch double-sided driv e; 2.88M by te capacity.

#### Floppy 3 Mode Support (for Japan Area)

- Disabled Normal Floppy Drive. (Default value)
- Drive A Drive A is 3 mode Floppy Drive.
- Drive B Drive B is 3 mode Floppy Drive.
- ➡ Both Driv e A & B are 3 mode Floppy Driv es.

#### ・ Halt on

The category determines whether the computer will stop if an error is detected during power up.

| No Errors | Thesystem     | n bo | oot w ill | not | stop for | any | error th | natmay | be de | tected | and y | ou |
|-----------|---------------|------|-----------|-----|----------|-----|----------|--------|-------|--------|-------|----|
|           | w ill be pron | npte | d.        |     |          |     |          |        |       |        |       |    |
| A. A      |               |      |           |     |          |     |          |        |       |        |       |    |

| All Errors         | Whenever the BIOS detects a non-fatal error the system will be stopped.        |
|--------------------|--------------------------------------------------------------------------------|
| All, But Key board | The system boot will not stop for a keyboard error; it will stop for all other |
|                    | errors. (Default v alue)                                                       |

All, But Disk ette
 All, But Disk/Key
 The system boot will not stop for a disk error; it will stop for all other errors.
 The system boot will not stop for a key board or disk error; it will stop for all other errors.

#### 🗢 Memory

The category is display-only which is determined by POST (Power On Self Test) of the BIOS.

#### ➡ Base Memory

The POST of the BIOS will determine the amount of base (or conventional) memory installed in the system.

The value of the base memory is typically 512K for systems with 512K memory installed on the motherboard, or 640K for systems with 640K or more memory installed on the motherboard.

#### ▶ Extended Memory

The BIOS determines how much extended memory is present during the POST.

This is the amount of memory located above 1MB in the CPU's memory address map.

#### ➡ Total Memory

This item displays the memory size that used.

## 2-2 Advanced BIOS Features

| CMOS Set up Utility -Cop y right (C) 1984-2004 Award Software<br>Advanc ed BIOS Fe atures |                                                                                                    |                                                                                    |           |                  |                                                                     |  |  |  |
|-------------------------------------------------------------------------------------------|----------------------------------------------------------------------------------------------------|------------------------------------------------------------------------------------|-----------|------------------|---------------------------------------------------------------------|--|--|--|
| #                                                                                         | Hard Disk Boot Priority<br>First Boot De vice<br>Second Boot Device<br>Third Boot Device<br>Password Check<br>CPUHy per Threading<br>Limit CPUID Max. to 3 | (Press Ent<br>[Floppy]<br>[Hard Dis<br>[CDROM<br>[Setup]<br>[Enabled]<br>[Enabled] | .k]<br>]  |                  | Item Help<br>Menu Level><br>Select Hard Disk Boot<br>DevicePriority |  |  |  |
| Ţ                                                                                         | L→←: Move Enter: Select<br>F5: Previous Values                                                                                                    | +/-/PU/PD:Value<br>F6:Fail-Sa ve Default                                           | F10: Save | ESC: I<br>F7: Op | Ex it F1: Gene ral Help<br>timized De faults                        |  |  |  |

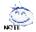

"# "System will detect automatically and show up when you install the Intel® Pentium®4 processor with HT Technology.

#### Hard Disk Boot Priority

Select boot sequence for onboard(or add-on cards) SCSI, RAID, etc.

Use < > or < > to select a device, then press< > to move it up, or < > to move it down the list. Press < ESC> to exit this menu.

#### First / Second / Third Boot Device

- ➡ Floppy Select y our boot device priority by Floppy.
- ➡ LS120 Selecty our boot device priority by LS120.
- Hard Disk Selecty our bootdevice priority by Hard Disk.
- ➡ CDROM Selecty our bootdevice priority by CDROM.
- ➡ ZIP Select y our boot device priority by ZIP.
- ♥ USB-FDD Selecty our bootdevice priority by USB-FDD.
- ➡ USB-ZIP Selecty our bootdevice priority by USB-ZIP.
- ➡ USB-CDROM Select y our boot device priority by USB-CDROM.
- ► USB-HDD Select your boot device priority by USB-HDD.
- ► LAN Select y our boot device priority by LAN.
- Disabled Selecty our bootdevice priority by Disabled.

#### Password Check

- Setup The system will boot but will not access to Setup page if the correct password is not entered at the prompt. (Default value)
- System The system will not boot and will not access to Setup page if the correct password is not entered at the prompt.

If you want to cancel the setting of password, please just press ENTER to make [SETUP] empty.

# → CPU Hyper-Threading

Enabled Enables CPU Hyper Threading Feature. Please note that this feature is only working for operating system with multi processors mode supported. (Default value)
 Disabled Disables CPU Hyper Threading.

# ✤ Limit CPUID Max. to 3

- Enabled Limit CPUID Maximum value to 3 when use older OS like NT4. (Default value)
- Disabled Disables CPUID Limit for windows XP.

# 2-3 Integrated Peripherals

| CMOS Setup Utility-Cop y right (C) 1984-2004 Award Software<br>IntegratedPeripherals |                                                     |                                                           |
|--------------------------------------------------------------------------------------|-----------------------------------------------------|-----------------------------------------------------------|
| On-Chip Primary PCI IDE<br>SATA RAID/AHCI Mode <sup>®</sup>                          | [Enabled]<br>[RAID]                                 | ▲ Item Help<br>Menu Level                                 |
| x On-ChipSATA Mode                                                                   | Auto                                                | Menu Lever                                                |
| x PATA IDESet to                                                                     | Ch.1 Master/Slave                                   |                                                           |
| SATA Port 0/2 Set to                                                                 | Ch.2 Master/Slave                                   |                                                           |
| SATA Port 1/3 Set to                                                                 | Ch.3 Master/Slave                                   |                                                           |
| USB Controller                                                                       | [Enabled]                                           |                                                           |
| USB 2.0 Controller                                                                   | [Enabled]                                           |                                                           |
| USBK ey board Support                                                                | [Disabled]                                          |                                                           |
| USB Mouse Support                                                                    | [Disabled]                                          |                                                           |
| Azalia Codec                                                                         | [Auto]                                              |                                                           |
| Onboard H/W RAID                                                                     | [Enabled]                                           |                                                           |
| Onboard H/W 1394                                                                     | [Enabled]                                           |                                                           |
| Onboard H/W LAN <sup>①</sup>                                                         | [Enabled]                                           |                                                           |
| Onboard H/W LAN2                                                                     | [Enabled]                                           |                                                           |
| Onbo ard LAN1 Boot ROM <sup>①</sup>                                                  | [Disabled]                                          |                                                           |
| Onboar d LAN2 Boot ROM                                                               | [Disabled]                                          |                                                           |
| Onboard Serial Port 1                                                                | [3F8/IRQ4]                                          |                                                           |
| Onboard I rDA Port                                                                   | [2F8/IRQ]                                           | ▼                                                         |
| ↑↓→←: Move Enter: Select<br>F5: Previous Values                                      | +/-/PU/PD:Value F10: Save<br>F6: Fail-Sa ve Default | ESC: Ex it F1: Gene ral Help<br>F7: Op tim ized De faults |
| F5. Previous values                                                                  | ro. raii-sa ve Derault                              | F7: Optimized De rauits                                   |

| CMOS Setup Utility -Cop y right (C) 1984-2004 Award Software<br>IntegratedPeripherals                     |                                                             |                                                               |
|----------------------------------------------------------------------------------------------------|-------------------------------------------------------------|---------------------------------------------------------------|
| UART Mode Select<br>UR2 Duplex Mode<br>Onboard Par allel Port<br>Parallel Port Mode<br>x ECP Mode Use DMA | [IfDA]<br>[Half]<br>[378/RQ7]<br>[\$PP]<br>3                | ▲ <u>Item Help</u><br>Menu Level≯                             |
| ↑↓→←: Move Enter:<br>F5: Previous Valu                                                                    | Select +/-/PU/PD:Value F10: Sa<br>les F6:Fail-Sa ve Default | ive ESC: Ex it F1: Gene ral Help<br>F7: Op tim ized De faults |

## ○ On-Chip Primary PCI IDE

- Enabled Enable onboard 1st channel IDE port. (Default v alue)
- Disabled Disable onboard 1st channel IDE port.

#### 🐣 SATA RAID / AHCI Mode 🕮

- ➡ RAID Select onboard Seria ATA function as RAID. (Default v alue)
- ► AHCI Support hotplug function under OS. WinXP,2000 only.
- Disabled Select onboard Seria ATA function as ATA.
- Conly for GA-8I915P Duo Pro-A.

the

# ○ On-Chip SATA Mode Disabled

|            | Disabled                     | Disable this function.                                                                                                    |
|------------|------------------------------|----------------------------------------------------------------------------------------------------|
|            | ➡ Auto                       | BIOS will auto detect. (Default value)                                                                                            |
|            | ➡ Combined                   | Set On-Chip SATA mode to Combined, you can use up to 4 HDDs on the<br>motherboard; 2 for SATA and the other for PATA IDE.         |
|            | ➡ Enhanced                   | Set On-Chip SATA mode to Enhanced, the motherboard allows up to 6<br>HDDs to use.                                                 |
|            | ➡ Non-Combined               | Set On-Chip SATA mode to Non-Combined, SATA will be simulated to PATA mode.                                                       |
| $\phi$     | PATA IDE Set to              |                                                                                                    |
|            | Ch.1Master/Slave             | Set PATA IDE to Ch. 1 Master/Slave. (Default value)                                                                               |
|            | Ch.0Master/Slave             | Set PATA IDE to Ch. 0 Master/Slave.                                                                                               |
| $\phi$     | SATA Port 0/2 Set to         |                                                                                                    |
|            | ➡ This value will auto make  | e by the setting "On-Chip SATA Mode" and "PATA IDE Set to".                                                                       |
|            | If PATA IDE were set to Ch.  | 1 Master/Slave, this function will auto setto Ch. 0 Master/Slave.                                                                 |
| $\diamond$ | SATA Port 1/3 Set to         |                                                                                                    |
|            |                              | te by the setting "On-Chip SATA Mode" and "PATA IDE Set to".<br>0 Master/Slave, this function will aub set to Ch. 1 Master/Slave. |
| $\diamond$ | USB Controller               |                                                                                                    |
|            | Enabled                      | Enable USB Controller. (Default v alue)                                                                                           |
|            | Disabled                     | Disable USB Controller.                                                                                                    |
| $\phi$     | USB 2.0 Controller           |                                                                                                    |
|            | Disable this function if you | are not using onboard USB 2.0 feature.                                                                                            |
|            | Enabled                      | Enable USB 2.0 Controller. (Default v alue)                                                                                       |
|            | Disabled                     | Disable USB 2.0 Controller.                                                                                                    |
| $\phi$     | USB Keyboard Suppor          | t                                                                                                    |
|            | Enabled                      | Enable USB Keyboard Support.                                                                                                    |
|            | Disabled                     | Disable USB Key board Support. (Default value)                                                                                    |
| $\phi$     | USB Mouse Support            |                                                                                                    |
|            | Enabled                      | Enable USB Mouse Support.                                                                                                    |
|            | Disabled                     | Disable USB Mouse Support. (Default v alue)                                                                                       |
| ¢          | Azalia Codec                 |                                                                                                    |
|            | ➡ Auto                       | Auto detect Azalia audio function. (Default value)                                                                                |
|            | Disabled                     | Disable Azalia audio function.                                                                                                    |
| $\diamond$ | Onboard H/W RAID             |                                                                                                    |
|            | Enabled                      | Enable Onboard H/W RAID function. (Default value)                                                                                 |
|            | Disabled                     | Disable this function.                                                                                                    |
| $\phi$     | Onboard H/W 1394 🕮           |                                                                                                    |
|            | ➡ Enabled                    | Enable onboard IEEE 1394 function.(Default v alue)                                                                                |
|            | Disabled                     | Disable this function.                                                                                                    |
|            |                              |                                                                                                    |
|            |                              |                                                                                                    |

Disable this function.

#### 🗢 Onboard H/W LAN 🕮

- ➡ Enabled Enable Onboard H/W LAN function. (Default value)
- Disabled

Disable this function.

# Onboard H/W LAN2

Enabled Enable Onboard H/W LAN2 function. (Default value)
 Disabled Disable this function.

# 😁 Onboard LAN Boot ROM 🕮

This function decide whether to invoke the boot ROM of the onboard LAN chip.

- ▶ Enabled Enable this function.
- ✤ Disabled Disable this function. (Default value)

# Onboard LAN2 Boot ROM

This function decide whether to invoke the boot ROM of the onboard LAN2 chip.

- Enabled Enable this function.
- Disabled Disable this function. (Default v alue)

# Onboard Serial Port 1

➡ Auto BIOS will automatically setup the port 1 address.

- ▶ 3F8/IRQ4 Enable onboard Serial port 1 and address is 3F8. (Default value)
- ▶ 2F8/IRQ3 Enable onboard Serial port 1 and address is 2F8.
- ▶ 3E8/IRQ4 Enable onboard Serial port 1 and address is 3E8.
- ▶ 2E8/IRQ3 Enable onboard Serial port 1 and address is 2E8.
- Disabled Disable onboard Serial port 1.

# Onboard IrDA Port

- ➡ Au to BIOS will automatically setup the port 1 address.
- ➡ 3F8/IRQ4 Enable onboard IrDA port and address is 3F8.
- ▶ 2F8/IRQ3 Enable onboard IrDA port and address is 2F8. (Default value)
- ▶ 3E8/IRQ4 Enable onboard IrDA port and address is 3E8.
- ▶ 2E8/IRQ3 Enable onboard IrDA port and address is 2E8.
- Disabled Disable onboard IrDA port.

# UART Mode Select

This item allows you to determine which hfra Red(IR) function of Onboard I/O chip.

- ASKIR Set onboard I/O chip UART to ASKIR Mode.
- IrDA Set onboard I/O chip UART to IrDA Mode. (Default value)

# • UR2 Duplex Mode

This feature allows you to seclectIR mode.

This function will available when "UART Mode Select" doesn't set at Normal.

- Half IR Function Duplex Half. (Default value)
- ▶ Full IR Function Duplex Full.

# Onboard Parallel port

- Disabled Disable onboard LPT port.
- ▶ 378/IRQ7 Enable onboard LPT port and address is 378/IRQ7. (Default value)
- ▶ 278/IRQ5 Enable onboard LPT port and address is 278/IRQ5.
- ▶ 3BC/IRQ7 Enable onboard LPT port and address is 3BC/IRQ7.

# ✤ Paral lel Port Mode

- ▶ SPP Using Parallel port as Standard Parallel Port. (Default v alue)
- ▶ EPP Using Parallel port as Enhanced Parallel Port.
- ➡ ECP Using Parallel port as Extended Capabilities Port.
- ▶ ECP+EPP Using Parallel port as ECP & EPP mode.

## ✤ ECP Mode Use DMA

- ➡ 3 Set ECP Mode Use DMA to 3. (Default v alue)
- ▶ 1 Set ECP Mode Use DMA to 1.

# 2-4 Power Management Setup

| CMOS Setup Utility -Cop y right (C) 1984-2004 Award Software<br>Power Manag ement Setup                                                                                                    |                                                                                                    |                                                           |  |
|----------------------------------------------------------------------------------------------------|----------------------------------------------------------------------------------------------------|-----------------------------------------------------------|--|
| ACPI Suspend Type<br>Soft-Off by PWR-BTIN<br>PME E vert Wake Up<br>Power On by Ring<br>Resumeby Alarm<br>× Date (of Month) Alarm<br>× Time(hhrmm:s)Alarm<br>Power On By Mouse<br>Power On By Key board<br>× KBPower ON Password<br>AC Back Func tion | [S1(POS)]<br>[Instant-off]<br>[Enabled]<br>[Disabled]<br>Every day<br>0 : 0 : 0<br>[Disabled]<br>[Disabled]<br>Enter<br>[Soft-Off] | Item Help<br>Menu Level≯                                  |  |
| ↑↓→←: Move Enter: Select<br>F5: Previous Values                                                                                                    | +/-/PU/PD:Value F10: Save<br>F6: Fail-Sa ve Default                                                                                | ESC: Ex it F1: Gene ral Help<br>F7: Op tim ized De faults |  |

# ACPI Suspend Type

| ➡ S1(POS) | Set ACPI suspend type to S1/POS(Pow er On Suspend). (Default v alue) |
|-----------|----------------------------------------------------------------------|
| ➡ S3(STR) | Set ACPI suspend type to S3/STR (Suspend ToRAM).                     |

# Soft-off by PWR-BTTN

| Press pow er button then Pow er off instantly. (Default v alue)              |
|------------------------------------------------------------------------------|
| Press pow er button 4 sec. to Pow er off. Enter suspend if button is pressed |
| less than 4 sec.                                                             |
|                                                                              |

### PME Event Wake Up

| Disabled | Disable this function.    |                  |
|----------|---------------------------|------------------|
| Enabled  | Enable PME Event Wake up. | (Default v alue) |

#### Power On by Ring

- Disabled Disable Power on by Ringfunction.
- ▶ Enabled Enable Power on by Ring function. (Default v alue)

## Resume by Alarm

You can set "Resume by Alarm" item to enabled and key in Data/time to power on system.

- Disabled Disable this function. (Default value)
- Enabled Enable alarm function to POWER ON system.

If RTC Alarm Lead To Pow er On is Enabled.

- ➡ Date (of Month) Alarm : Every day, 1~31
- ▶ Time(hh: mm: ss) Alarm : (0~23) : (0~59) : (0~59)

#### ✤ Power On By Mouse

- Disabled Disable this function. (Default value)
- Double Click Double click on PS/2 mouse left button to pow er on the system.

## ✤ Power On By Keyboard

- Password Enter from 1 to 5 characters to set the Key board Power On Password.
- ✤ Disabled Disabled this function. (Default v alue)
- ➡ Key board 98 If y our key board hav e "POWER Key" button, y ou can press the key to pow er on the system.

# ◦ KB Power ON Password

When "Power On by Key board" set at Password, you can set the password here.

➡ Enter Input passw ord (from 1 to 5 characters) and press Enter to set the Key board Pow erOn passw ord.

# ✤ AC Back Function

| ▶ Soft-Off | When AC-power back to the system, the system will be in "Off" state.       |
|------------|----------------------------------------------------------------------------|
|            | (Default v alue)                                                           |
| ➡ Full-On  | When AC-pow erback to the system, the system always in "On" state.         |
| Memory     | When AC-power back to the system, the system will return to the Last state |
|            | before AC-pow er off.                                                      |

# 2-5 PnP/PCI Configurations

| CMOS Setup Utility -Cop y right (C) 1984-2004 Award Software<br>PnP/PCIConfigur ations |        |                         |                                                 |
|----------------------------------------------------------------------------------------|--------|-------------------------|-------------------------------------------------|
| PCI 1 IRQ Assignment                                                                   | [Auto] |                         | Item Help                                       |
| PCI 2 IRQ Assignment                                                                   | [Auto] |                         | Menu Level                                      |
| ↑↓→←: Move Enter:<br>F5: Previous Value                                                |        | F10: Save ESC:<br>F7: O | Ex it F1: Gene ral Help<br>p tim ized De faults |

# PCI 1 IRQ Assignment

▶ Auto
▶ 3,4,5,7,9,10,11,12,14,15

Auto assign IRQ to PCI1. (Default value) Set IRQ 3,4,5,7,9,10,11,12,14,15 to PCI1.

# ✓ PCI 2 IRQ Assignment → Auto → 3,4,5,7,9,10,11,12,14,15

Auto assign IRQ to PCI2. (Default value) Set IRQ 3,4,5,7,9,10,11,12,14,15 to PCI2.

# 2-6 PC Health Status

| CMOS Set up Utility -Cop y right (C) 1984-2004 Award Software<br>PCH ealth Status                                                                                                    |                                                                                                    |                                                             |  |
|----------------------------------------------------------------------------------------------------|----------------------------------------------------------------------------------------------------|-------------------------------------------------------------|--|
| Vcore<br>DDRV<br>+3.3V<br>+12V<br>Current CPU Tem perature<br>Current CPU Tem perature<br>Current POWER FAN Speed<br>Current SYSTEMFAN Speed<br>CPU Warning Tem perature<br>CPU FAN Fail Warning<br>POWERFAN Fail Warning<br>SYSTEMFAN Fail Warning<br>CPU Sm artFAN Control<br>CPU FAN PIN Type | OK<br>OK<br>OK<br>33°C<br>4687 RPM<br>0 RPM<br>[Disabled]<br>[Disabled]<br>[Disabled]<br>[Disabled]<br>[Enabled]<br>[Apple]<br>[Apple]<br>[Ap | Item Help<br>Menu Level≯                                    |  |
| ↑↓→←: Move Enter: Select<br>F5: Previous Values                                                                                                    | +/-/PU/PD:Value F10: Save<br>F6: Fail-Sa ve Default                                                                                                    | e ESC: Ex it F1: Gene ral Help<br>F7: Op tim ized De faults |  |

## ℃ Current Voltage(V) Vcore / DDRV / +3.3V / +12V

▶ Detect sy stem's voltage status automatically.

- Current CPU Temperature
  - ▶ Detect CPU temperature automatically.

# ℃ Current CPU/POWER/SY STEM FAN Speed (RPM)

DetectCPU/POWER/SYSTEM Fan speed status automatically.

# CPU Warning Temperature

- ▶ 60°C / 140°F Monitor CPU temperature at 60°C / 140°F.
- ▶ 70°C / 158°F Monitor CPU temperature at 70°C / 158°F.
- ▶ 80°C / 176°F Monitor CPU temperature at 80°C / 176°F.
- ▶ 90°C / 194°F Monitor CPU temperature at 90°C / 194°F.
- Disabled Disable this function. (Default value)

# CPU/POWER/SYSEM FAN Fail Warning

- Disabled Fan warning function disable. (Default value)
- Enabled Fan warning function enable.

# CPU Smart FAN Control

Disable this function.

DisabledEnabled

Enable CPU Smart Fan control function. (Default value)

- a. When the CPU temperature is higher than 65 degrees Celsius, CPU fan will run at full speed.
- b. The speed of CPU fan will increase linearly depand on the temperature if the temperature is more than 41 degree and less than 65 degree.
- c. When the CPU temperature is lower than 40 degrees Celsius, CPU fan will be disable.

# ✤ CPU FAN PIN Type

In order to make "CPU SmartFAN Control" function work properly, please set the pin number according to the CPU FAN that you used.

- ▶ 3 PIN Set CPU FAN PIN Type to 3 pin. (Default v alue)
- ▶ 4 PIN Set CPU FAN PIN Type to 4 pin.

# 2-7 MB Intelligent Tweaker(M.I.T.)

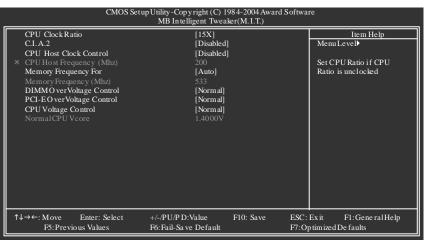

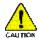

Incorrect using these features may cause your system broken. For power end-user use only.

## CPU Clock Ratio

This setup option will automatically assign by CPU detection.

The option will display "Locked" and read only if the CPU ratio is notchangeable.

# ి C.I.A.2

C.I.A.2 (CPU Inbiligent Acelerator 2) is designed to detect CPU loading during software program executing, and automatically adjust CPU computing power to maximize system performance.

| Disabled              | Disable this function. (Default value)                                                            |
|-----------------------|---------------------------------------------------------------------------------------------------|
| ➡ Cruise              | Set C.I.A.2 to Cruise. (Automatically increase CPU frequency(3%,5%,7%) by CPU loading.            |
| ➡ Sports              | Set C.I.A.2 to Sports. (Automatically increase CPU frequency(5%,7%,9%) by CPU loading.            |
| ➡ Racing              | Set C.I.A.2 to Racing. (Automatically increase CPU frequency (7%,9%,11%) by CPU loading.          |
| ➡ Turbo               | SetC.I.A.2 toTurbo. (Aubmatically increase CPU frequency(13%, 15%, 17%) by CPU loading.           |
| ➡ Full Thrust         | Set C.I.A.2 to Full Thrust. (Automatically increase CPU frequency (15%, 17%, 19%) by CPU loading. |
| Manual and Otals 11th | , in highly demonstration accentence and an enter                                                 |

Warning: Stability is highly dependent on system components.

# CPU Host Clock Control

Please note that if your system is overclocked and cannot restart, please wait 20secs. for automatic system restart or clear the CMOS setup data and perform a safe restart.

- ➡ Disabled Disable CPU Host Clock Control. (Default v alue)
- ➡ Enabled Enable CPU Host Clock Control.

## ◦ CPU Host Frequency (Mhz)

This item will be available when "CPU Host Clock Contol" is set to Enabled. 100MHz ~ 355MHz Set CPU Host Clock from 100MHz to 355MHz. If you use FSB800 Pentium 4 processor, please set "CPU Host Frequency" to 200MHz. Incorrect using itmay cause your system broken. For power End-User use only!

## ✤ Memory Frequency For

Wrong frequency may make system can't boot, clear CMOS to overcome wrong frequency issue. for FSB(Front Side Bus) frequency =533MHz,

- ➡ 3.0 Memory Frequency = Host clock X3.0.
- ▶ 4.0 Memory Frequency = Host clock X4.0.

✤ Auto Set Memory frequency by DRAM SPD data. (Default value)

for FSB(Front Side Bus) frequency =800MHz,

- ▶ 2.0 Memory Frequency = Host clock X2.0.
- ▶ 2.66 Memory Frequency = Hostclock X2.66.
- Auto Set Memory frequency by DRAM SPD data. (Default value)

### • Memory Frequency (Mhz)

The values depend on "Memory Frequency For" item.

### ✤ DIMM OverVoltage Control

Please note that by overclocking your system through the increase of the DIMM voltage, damage to the memory may occur.

- ➡ Normal Set DIMM OverVoltage Control to Normal. (Default v alue)
- +0.1V Set DIMM OverVoltage Control to +0.1V.
- ➡ +0.2V Set DIMM OverVoltage Control to +0.2V.
- ► +0.3V Set DIMM OverVoltage Control to +0.3V.

Incorrect using itmay cause your system broken. For power End-User use only!

## ✤ PCI-E OverVoltage Control

- ✤ Normal Set PCI-E OverVoltage Control to Normal. (Default value)
- +0.1V Set PCI-E OverVoltage Control to +0.1V.
- ► +0.2V Set PCI-E OverVoltage Control to +0.2V.
- ➡ +0.3V Set PCI-E Ov erVoltage Control to +0.3V.

#### CPU Voltage Control

Supports adjustable CPU Vcore from 0.8375V to 1.6000V. (Default v alue: Normal) Warning: CPU may be damaged or reduce CPU life-cy cle w hen CPU is over-voltage.

#### Normal CPU Vcore

Display your CPU Vcore Voltage.

# 2-8 Load Fail-Safe Defaults

| CMOS Setup Utility-Cop y right (C) 1984-2004 Award Software                                                                                                    |  |  |
|----------------------------------------------------------------------------------------------------|--|--|
| Stan dard CMOS Features     Load Fail-Safe Defaults       Advanc ed BIOS Features     Load Optimized Defaults       IntegratedPeripherals     Set Su pervisor Pa ssword       Power Mar     Control of the state of the state of |  |  |
| <ul> <li>Power Mai</li> <li>PnP/PCIC Load Fail-Safe D efaults (Y/N)?N</li> <li>PCH ealth cause</li> <li>MB In telligent Tweaker(M.I.T.)</li> </ul>                                                                                                    |  |  |
| ESC: Quit ↑↓→←: Select Item<br>F8: Dual BIOS ©/O-Flash F10: Save & Exit Setup                                                                                                    |  |  |
| Load Fail-Safe Defaults                                                                                                    |  |  |

Fail-Safe defaults contain the most appropriate values of the system parameters that allow minimum system performance.

# 2-9 Load Optimized Defaults

| CMOS Setup Utility - Copyright (C) 1984-2004 Award Software                                                                         |                                                                              |  |  |
|----------------------------------------------------------------------------------------------------|------------------------------------------------------------------------------|--|--|
| StandardCMOS Features     Advanc ed BIOS Features     IntegratedPeripherals     Power Mar     PhP/PCIC     Lc     PCH ealth Jeauwas | Load Fail-Safe Defaults<br>Load Optimized Defaults<br>SetSupervisor Password |  |  |
| MB Intelligent Tweaker(M.I.T.)                                                                                                    | Ŭ                                                                            |  |  |
| ESC: Quit                                                                                                    | ↑↓→←:Selec t Item                                                            |  |  |
| F8: Dual BI OS <sup>①</sup> /Q-Flash                                                                                                | F10: Save & Exit Setup                                                       |  |  |
| Load Optimized Defaults                                                                                                    |                                                                              |  |  |

Selecting this field loads the factory defaults for BIOS and Chipset Features which the system automatically detects.

# 2-10 Set Supervisor/User Password

| CMOS Setup Utility - Cop y right (C) 1984-2004 Award Software                                                                                |                                                                               |  |  |  |  |
|----------------------------------------------------------------------------------------------------|-------------------------------------------------------------------------------|--|--|--|--|
| Stan dard CMOS Features     Advanc ed BIOS Features     Integrated Peripherals     Power Marcounter endertime     Power Marcounter endertime | Load Fail-Safe Defaults<br>Load Optimized Defaults<br>Set Supervisor Password |  |  |  |  |
| PnP/PCIC Enter Password:     PCH ealth accurate     MB Intelligent Tweaker(M.I.T.)                                                           |                                                                               |  |  |  |  |
| ESC: Quit                                                                                                    | $\uparrow \downarrow \rightarrow \leftarrow : \text{Select Item}$             |  |  |  |  |
| F8: Dual BI OS ©/Q-Flash<br>Change/Set/Dis                                                                                                   | F10: Save & Exit Setup                                                        |  |  |  |  |
| Changerbertzh                                                                                                    | Change/Set/Dis able Password                                                  |  |  |  |  |

Selecting this field loads the factory defaults for BIOS and Chipset Features which the system automatically detects.

When you select this function, the following message will appear at the center of the screen to assist you in creating a password.

Type the passw ord, up to eight characters, and press <Enter>. You will be asked to confirm the passw ord. Type the passw ord again and press <Enter>. You may also press <Esc>to abort the selection and notenter a passw ord.

To disable password, just press < Enter> when you are prompted to enter password. A message

"PASSWORD DISABLED" will appear to confirm the password being disabled. Once the password is disabled, the system will boot and you can enter Setup freely.

The BIOS Setup program allows you to specify two separate passwords:

SUPERVISOR PASSWORD and a USER PASSWORD. When disabled, any one may access all BIOS Setup program function. When enabled, the Supervisor password is required for entering the BIOS Setup program and having full configuration fields, the User password is required to access only basic items.

If you select "System" at "Password Check" in Advance BIOS Features Menu, you will be prompted for the password every time the system is rebooted or any time you try to enter Setup Menu.

If you select "Setup" at "Password Check" in Adv ance BIOS Features Menu, you will be prompted only when you try to enter Setup.

# 2-11 Save & Exit Setup

| CMOS Setup Utility -Cop y right (C) 1984-2004 Award Software |                         |  |  |
|--------------------------------------------------------------|-------------------------|--|--|
| Stan dard CM OS Features                                     | Load Fail-Safe Defaults |  |  |
| <ul> <li>Advanc ed BIOSFe atures</li> </ul>                  | Load Optimized Defaults |  |  |
| IntegratedPeripherals                                        | SetSupervisor Password  |  |  |
| Power Management Setup                                       | SetUser Password        |  |  |
| ► PnP/PCIC                                                   |                         |  |  |
| <ul> <li>PCHealth Save to CMOS an</li> </ul>                 | d EXIT (Y/N)? Y         |  |  |
| MB Intelligent means (market)                                |                         |  |  |
| ESC: Quit                                                    | ↑↓→←:Selec t Item       |  |  |
| F8: Dual BI OS <sup>(1)</sup> /Q-Flash                       | F10: Save & Exit Setup  |  |  |
| Save &                                                       | Exit Setup              |  |  |

Type "Y" will quit he Setup Utility and save the user setup value to RTC CMOS. Type "N" will return to Setup Utility.

# 2-12 Exit Without Saving

| CMOS Setup Utility -Cop y right (C) 1984-2004 Award Software                                |                                                                                 |  |  |  |
|---------------------------------------------------------------------------------------------|---------------------------------------------------------------------------------|--|--|--|
| Stan dard CMOS Features     Advanc ed BIOS Features     IntegratedPeripherals     Power Mar | Load Fail-Safe Defaults<br>Load Optimized Defaults<br>Set Su pervisor Pa ssword |  |  |  |
| PnP/PCIC     PCH ealth scauss     MB Intelligent Tweaker(M.I.T.)                            | Quit Without Saving (Y/N)? N                                                    |  |  |  |
| ESC: Quit<br>F8: Dual BI OS <sup>(1)</sup> /Q-Flash                                         | ↑↓→←:Selec t Item<br>F10: Save& Exit Setup                                      |  |  |  |
|                                                                                             | Abandon allData                                                                 |  |  |  |

Type "Y" will quitthe Setup Utility withoutsaving to RTC CMOS. Type "N" will return to Setup Utility.

# **Chapter 3 Install Drivers**

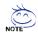

Pictures below are shown in Windows XP.

Insert the driver CD-title that came with your motherboard into your CD-ROM drive, the driver CD-title will auto start and show the installation guide. If not, please double click the CD-ROM device icon in "My computer", and execute the Run.exe.

#### 3-1 **Install Chipset Drivers**

#### "Xpress Install " is now analyizing your computer...99%

After insert the driver CD, "Xpress Install" will scan automatically the system and then list all the drivers that recommended to install. Please pick the item that you want and press "install" followed the item; or you can press "Xpress Install" to install all items defaulted.

| Install                  |                          | Chipset Driv                                                            |                                     | difference all all and all all all all all all all all all al | on the "Xpress install" to install all |
|--------------------------|--------------------------|-------------------------------------------------------------------------|-------------------------------------|---------------------------------------------------------------|----------------------------------------|
| Chipset Drivers          | drivers autom            | atically By default the d                                               |                                     | stalled, uncheck the selected drivers                         | will not be installed.                 |
| Software<br>Applications | ×Press Insi              |                                                                         |                                     |                                                               | Total Drivers: 6 =40.5W                |
| Driver CD                | 🖬 INF U                  | pdate Utility                                                           |                                     |                                                               | Install                                |
| Hardware                 | This I                   | e 2.6MB<br>tility installs INF files th<br>as PCI Express or USE        |                                     | 6.0.0.1014<br>system how to properly configure th             | e chipset for specific functionality   |
|                          | 🗹 USB 2                  | .0 S3 Patch for Wind                                                    | ows XP                              |                                                               | Install                                |
| Contact Us               |                          | e 687 6KB<br>batch file will fix problem                                | Version<br>for certain USB devices  | 1.0<br>s fails to function from S3 mode in V                  | Vindows XP.                            |
|                          | Micro                    | soft® UAA Bus driver                                                    | for Intel® High Definit             | ion Audio                                                     | Install                                |
|                          | Siz                      | e 16.3MB                                                                | Version                             | 1.0                                                           |                                        |
|                          | driver<br>1.Mic<br>2.Mic | is designed to work wit<br>rosoft Windows Serve<br>rosoft Windows XP Si | h the following versions<br>or 2003 |                                                               | High Definition Audio (Azelia). This   |
|                          | C.Me                     | lia Audio Chipset Driv                                                  |                                     |                                                               | Install                                |

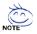

Some device drivers will restart your system automatically. After restarting your system the "Xpress Install" will continue to install other drivers. System will reboot automatically after install the drivers, afterward you can install others application.

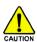

For USB2.0 driver support under Windows XP operating system, please use Windows Service Pack. After install Windows Service Pack, it will show AUTION a question mark "?" in "Universal Serial Bus controller" under "Device Manager". Please remove the question mark and restart the system (System will auto-detect the right USB2.0 driver).

# 3-2 Software Applications

This page displays all the tools that Gigabyte developed and some free software, you can choose anyone you want and press "install" to install them.

| Install<br>Chipset Drivers | Software Applications Please ritis on the following spelarations listed halow the install Total a                           | applications = 1 |
|----------------------------|----------------------------------------------------------------------------------------------------|------------------|
| Software<br>Applications   |                                                                                                    |                  |
| Driver CD<br>Information   | GIGABYTE Windows Utilities Manager (GWUM)                                                                                   | Install          |
| Hardware                   | This utility provides a manager tool for managing GIGABYTE propriety applications.                                          |                  |
| Intormation                | EusyTune 5                                                                                                    | Install          |
| Contact Us                 | Size 14.0MD<br>An easy-to-use Windows-based system enhancement utility allowing quick access to a variety of performance fe | atures.          |
|                            | UMI Viewer                                                                                                    | Install          |
|                            | Size 1012.8KB                                                                                                    |                  |
|                            | DMI Viewer provides a management tool for viewing motherboard hardware information.                                         |                  |
|                            | Faco Wizard                                                                                                    | Install          |
|                            | Eize 1.9MB                                                                                                    |                  |
|                            | Face Wizard provides utility for customizing BIOS boot up screen.                                                           |                  |
|                            | 2000S                                                                                                    | Install          |

# 3-3 Driver CD Information

This page lists the contents of software and drivers in this CD-title.

|                                  | Intel <sup>®</sup> 925X / 915 Chipset Family Utilities CD                                                                                                    |
|----------------------------------|----------------------------------------------------------------------------------------------------|
| Install<br>Chipset Drivers       | Driver CD information<br>The Subady justomation choose Bia datal contents stored in Bios Datase CD.                                                                                                    |
| Software<br>Applications         |                                                                                                    |
| Driver CD<br>Information         | File list for the included support software for Intel® Series motherboa                                                                                                    |
| Hardware<br>Information          | File Name Description                                                                                                    |
| Contact Us                       | -Realtek -Realtek audio function driver for Windows 2K/XP<br>-CMedia -C-Media audio driver for Windows 2K/XP                                                                                                    |
|                                  | Chipset<br>-INFUpdate -Intel® Chipset software installation utility for Wind<br>-Intel® chipset software installation utility for Wind<br>-Intel® chipset software installation utility for Wind<br>-Intel® chipset software installation utility for Wind |
|                                  | -IAA -Intel® application accelerator for Windows XP<br>-Intel® application accelerator for Windows 2000                                                                                                    |
| his page lists the contents of s | Nurvers and drivers in this CD title.                                                                                                    |

# 3-4 Hardware Information

This page lists all device you have for this motherboard.

| Install<br>Chipset Drivers   | Hardware information<br>The following information shows the detail hardware information of your motifiedeard.                                                                                                    |          |
|------------------------------|----------------------------------------------------------------------------------------------------|----------|
| Software<br>Applications     |                                                                                                    |          |
| Driver CD<br>Information     | BIOS Info Intel 915P BIOS for 81915P Duo Pro E11<br>CPU Lifo CPU intel (Genuinalizas)<br>Memory Info:523.756 KB AM                                                                                                    | <b>^</b> |
| Hardware<br>Information      | Device Description:                                                                                                    |          |
| Contact Us                   | Device d'Invertible:<br>Device d'Invertible:<br>Device d' |          |
| s page lists all devices you | Device Description/Tenas Instruments OHCI Compliant IEEE 1394 Host Controller<br>Deviced Dimertiater (-1-2001)<br>Deviced Dimerty (ers 11.62550)<br>Division Dimerty Provider-Moreconft                                                                                                    |          |

# 3-5 Contact Us

Please see the last page for details.

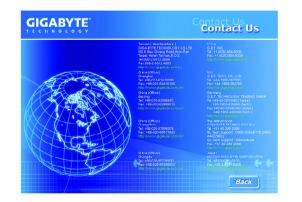

# **Chapter 4 Appendix**

# 4-1 Unique Software Utilities

(Not all model support these Unique Software Utilities, please check your MB features.)

#### U-PLUS D.P.S. (Universal Plus Dual Power System)

The U-Plus Dual Power System (U-Plus DPS) is a revolutionary eight-phase power circuit built for ultimate system protection. Designed to withstand varying current levels and changes, the U-Plus D.P.S. provides an immensely durable and stable power circuit to the CPU for solid system stability. These characteristics make it the ideal companion with the latest LGA775 Intel<sup>®</sup> Pentium<sup>®</sup> 4 Processor as well as future Intel<sup>®</sup> processors. As well, 4 blue LED's are mounted on the U-Plus D.P.S. for intelligent indication of system loading.

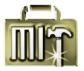

# M.I.T. (Motherboard Intelligent Tweaker)

Motherboard Intelligent Tweaker (M.I.T.) allows user to access and change BIOS feature settings with relative speed and ease. Through GIGABYTE M.I.T. feature the user is no longer required to switch into different modes within BIOS setup in order to change system settings such as the CPU system bus, memory timings or to enabled Gigabyte's unique C.I.A. 2 and M.I.B. 2 features. M.I.T.'s integration of all platform performance settings into a single mode now gives any user the ability to control and enhance their computer system to the desired level.

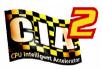

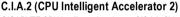

GIGABYTE CPU Intelligent Accelerator 2(C.I.A. 2) is designed to automatically adjust CPU computing power to maximize system performance. When enabled, the program detects the current CPU loading and automatically accelerates the CPU computing performance to allow for a faster and smoother execution of programs. When the function is disabled, the CPU is returned to its initial status.

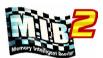

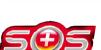

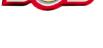

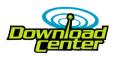

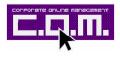

# M.I.B.2 (Memory Intelligent Booster 2)

Built on the original M.I.B., the new Memory Intelligent Booster 2 (M.I.B. 2) is designed especially to maximize memory performance and boost memory bandwidth up to 10%. With added branded memory module information, users are able to optimize memory performance by selecting from a recommended memory module list.

## S.O.S. (System Overclock Saver)

System Overclock Saver (S.O.S.) is a unique feature that eliminates system boot-up errors resulting from system over-enhancement by the user. With GIGABYTE's proprietary S.O.S. feature, users no longer need to open up the PC chassis and short-circuit the "Clear CMOS" pins or the battery on the motherboard to reset the system back to factory default settings. Instead, S.O.S. automatically resets the overclocked system settings back to their factory defaults to provide a more user-friendly and reliable platform for users.

# Download Center

Download Center allows users to quickly download and update their BIOS as well as the latest drivers for their system. Download Center automatically runs a system check of the user PC and provides the user with the current system information as well as displaying a detailed list of all new drivers with the option for download.

# C.O.M. (Corporate Online Management)

A web-based system management tool that allows system hardware information such as CPU, memory, graphics card, etc. to be monitored and controlled via the Internet, C.O.M. allows corporate MIS engineers to easily maintain corporate computers such as providing the most up-to-date drivers and BIOS.

# 4-1-1 Xpress Recovery Introduction

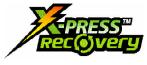

## What is Xpress Recovery ?

Xpress Recovery is a utility used to back up and restore an OS partition. If the hard drive is not working properly, the user can restore the drive to its original state.

- 1. Supports FAT16, FAT32, and NTFS formats
- 2. Must be connected to the IDE1 Master
- 3. Allows installation of only one OS
  - 4. Must be used with an IDE hard disk supporting HPA
  - The first partition must be set as the boot partition. When the boot partition is backed up, please do not alter its size.
  - Xpress Recovery is recommended when using Ghost to return boot manager to NTFS format.

### How to use the Xpress Recovery

1. Boot from CD-ROM (BMP Mode)

Enter the BIOS menu, select "Advanced BIOS Feature" and set to boot from CD-ROM. Insert the provided driver CD into your CD drive, then save and exit the BIOS menu. Once the computer has restarted, the phrase "Boot from CD:" will appear at the bottom left-hand corner of the screen. When "Boot from CD:" appears, press any key to enter Xpress Recovery.

Once you have completed this step, subsequent access to Xpress Recovery can also function by pressing the F9 key during computer power on.

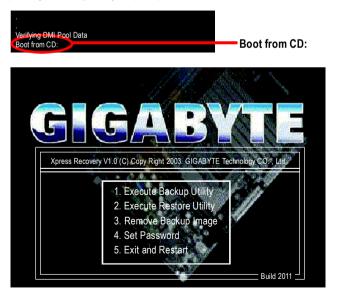

 Press F9 during powering on the computer. (Text Mode) Press F9 during powering on the computer.

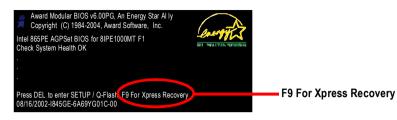

|                                                                                                    | GIGA-BYTE                                                                |  |  |  |
|----------------------------------------------------------------------------------------------------|--------------------------------------------------------------------------|--|--|--|
| Xpress Recover                                                                                                    | Xpress Recovery V1.0 (C) Copy Right 2003. GIGABYTE Technology CO. , Ltd. |  |  |  |
| 1. Execute Backup Utility     2. Execute Restore Utility     3. Remove Backup Image     4. Set Password     5. Exit and Restart |                                                                          |  |  |  |

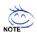

- 1. If you have already entered Xpress Recovery by booting from the CD-ROM, you can enter Xpress Recovery in the future by pressing the F9 key.
- 2. System storage capacity as well as drive reading/writing speed will affect backup speed.
- 3. It is recommended that Xpress Recovery be immediately installed after OS and all required driver and software installations are complete.

# 1. Execute Backup Utility:

# Press B to Backup your System or Esc to Exit

The backup utility will automatically scan your system and back up data as a backup image in your hard drive.

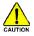

Not all systems support access to Xpress Recovery by pressing the F9 key during computer power on. If this is the case, please use the boot from CD-ROM method to enter Xpress Recovery.

# 2. Execute Restore Utility:

# This program will recover your system to factory default.

Press R to restore your system back to factory default or press Esc to exit Restores backup image to original state.

# 3. Remove Backup Image:

Remove backup image. Are you sure? (Y/N) Remove the backup image.

# 4. Set Password:

Please input a 4-16 character long password (a-z or 0-9) or press Esc to exit

You can set a password to enter Xpress Recovery to protect your hard disk data. Once this is done, password input will be required to enter Xpress Recovery during the next as well as subsequent system restarts. If you wish to remove the need for password entry, please select "Set Password" and under "New Password/Confirm Password", make sure there is no entry and then press "Enter" to remove password requirement.

## 5. Exit and Restart:

Exit and restart your computer.

# 4-1-2 Flash BIOS Method Introduction

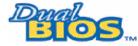

# A. What is Dual BIOS Technology © ?

Dual BIOS means that there are two system BIOS (ROM) on the motherboard, one is the Main BIOS and the other is Backup BIOS.

Under the normal circumstances, the system works on the Main BIOS. If the Main BIOS is corrupted or damaged, the Backup BIOS can take over while the system is powered on. This means that your PC will still be able to run stably as if nothing has happened in your BIOS.

# B. How to use Dual BIOS and Q-Flash Utility?

a. After power on the computer, pressing <Del> immediately during POST (Power On Self Test) it will allow you to enter Award BIOS CMOS SETUP, then press <F8> to enter Flash utility.

|   | CMOS Setup Utility-Copyright (C) 1984-2004 Award Software |                         |  |  |
|---|-----------------------------------------------------------|-------------------------|--|--|
|   | Standard CMOS Features                                    | Load Fail-Safe Defaults |  |  |
| ) | Advanced BIOS Features                                    | Load Optimized Defaults |  |  |
| ) | Integrated Peripherals                                    | Set Supervisor Password |  |  |
| ) | Power Management Setup                                    | Set User Password       |  |  |
| ) | PnP/PCIConfigurations                                     | Save & Exit Setup       |  |  |
| ) | PC Health Status                                          | Exit Without Saving     |  |  |
| • | MB Intelligent Tweaker(M.I.T.)                            |                         |  |  |
|   | FCC. Quit                                                 | ↑↓→←: Select Item       |  |  |
|   | F8: Dual BIOS @/Q-Flash F10: Save & Exit Setup            |                         |  |  |
|   | Time, Date, Hard Disk Type                                |                         |  |  |

b. Dual BIOS / Q-Flash Programming Utility

| Dual BIOS Utility V1.33        |                     |                |  |  |
|--------------------------------|---------------------|----------------|--|--|
| Boot From                      | Main Bios           |                |  |  |
| Main ROM Type/Size             | SST 49LF004A        | 512K           |  |  |
| Backup ROM Type/Size           | SST 49LF004A        | 512K           |  |  |
| Wide Range Protection          | Disable             |                |  |  |
| Boot From                      | Main Bios           |                |  |  |
| Auto Recovery                  | Enable              |                |  |  |
| Halt On Error                  | Disable             |                |  |  |
| Keep DMI Data                  | Enable              |                |  |  |
| Copy Main ROM Data to Backup   |                     |                |  |  |
| Load Default Settings          |                     |                |  |  |
| Save Settings to CMOS          |                     |                |  |  |
| Q-Flash Utility                |                     |                |  |  |
| Update Main BIOS from Floppy   |                     |                |  |  |
| Update Backup BIOS from Floppy |                     |                |  |  |
| Save Main BIOS to Floppy       |                     |                |  |  |
| Save Ba                        | ckup BIOS to Floppy |                |  |  |
| PgDn/PgUp: Modify ↑↓: Move     | ESC: Reset          | F10: Power Off |  |  |

# Wide Range Protection: Disable(Default), Enable

# Status 1:

If any failure (ex. Update ESCD failure, checksum error or reset? occurs in the Main BIOS, just before the Operating System is loaded and after the power is on, and that the Wide Range Protection is set to "Enable", the PC will boot from Backup BIOS automatically.

Status 2:

If the ROM BIOS on peripherals cards(ex. SCSI Cards, LAN Cards,..) emits signals torequest restart of the system after the user make any alteration on it, the boot up BIOS will not be changed to the Backup BIOS.

# Boot From : Main BIOS(Default), Backup BIOS

Status 1:

The user can set to boot from main BIOS or Backup BIOS.

Status 2:

If one of the main BIOS or the Backup BIOS fails, this item "Boot From : Main BIOS(Default)" will become gray and will not be changed by user.

# Auto Recovery : Enable(Default), Disable

When one of the Main BIOS or Backup BIOS occurs checksum failure, the working BIOS will automatically recover the BIOS of checksum failure.

(In the Power Management Setup of the BIOS Setting, if ACPI Suspend Type is set to Suspend to RAM, the Auto Recovery will be set to Enable automatically.)

(If you want to enter the BIOS setting, please press "Del" key when the boot screen appears.)

# Halt On Error : Disable(Default), Enable

If the BIOS occurs a checksum error or the Main BIOS occurs a WIDE RANGE PROTECTION error and Halt On Error set to Enable, the PC will show messages on the boot screen, and the system will pause and wait for the user's instruction.

If Auto Recovery :Disable, it will show <or the other key to continue.>

If Auto Recovery : Enable, it will show <or the other key to Auto Recover.>

# Keep DMI Data : Enable(Default), Disable

Enable: The DMI data won't be replaced by flashing new BIOS.(recommend) Disable: The DMI data will be replaced by flashing new BIOS.

# Copy Main ROM Data to Backup

(If you boot from Backup ROM, this item will change to Copy Backup ROM Data to Main) Auto recovery message:

# **BIOS Recovery: Main to Backup**

The means that the Main BIOS works normally and could automatically recover the Backup BIOS.

# **BIOS Recovery: Backup to Main**

The means that the Backup BIOS works normally and could automatically recover the Main BIOS. (This auto recovery utility is set by system automatically and can't be changed by user.)

# Load Default Settings

Load dual BIOS default value.

# Save Settings to CMOS

Save revised setting.

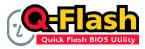

# Method 1 : Q-Flash<sup>™</sup> Utility

Q-Flash<sup>™</sup> is a BIOS flash utility embedded in Flash ROM. With this utility, users only have to stay in the BIOS menu when they want to update BIOS. Q-Flash?allows users to flash BIOS without any utility in DOS or

Windows. Using Q-Flash™ indicating no more fooling around with any complicated instructions and operating system since it is in the BIOS menu.

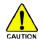

Please note that because updating BIOS has potential risk, please do it with caution!! We are sorry that Gigabyte Technology Co., Ltd is not responsible for damages of system because of incorrect manipulation of updating BIOS to avoid any claims from end-users.

## Before You Begin:

Before you start updating BIOS with the Q-Flash<sup>™</sup> utility, please follow the steps below first.

- Download the latest BIOS for your motherboard from Gigabyte's website. 1.
- 2. Extract the BIOS file downloaded and save the BIOS file (the one with model name.Fxx. For example. 8KNXPU.Fba) to a floppy disk.
- 3. Reboot your PC and press Del to enter BIOS menu.

The BIOS upgrading guides below are separated into two parts. If your motherboard has dual-BIOS, please refer to Part One. If your motherboard has single-BIOS, please refer to Part Two.

# Part One:

# Updating BIOS with Q-Flash<sup>™</sup> Utility on Dual BIOS Motherboards.

Some of Gigabyte motherboards are equipped with dual BIOS. In the BIOS menu of the motherboards supporting Q-Flash and Dual BIOS, the Q-Flash utility and Dual BIOS utility are combined in the same screen. This section only deals with how to use Q-Flash utility.

In the following sections, we take GA-8KNXP Ultra as the example to guide you how to flash BIOS from an older version to the latest version. For example, from Fa3 to Fba.

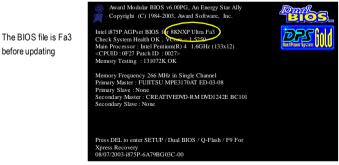

# Entering the Q-Flash<sup>™</sup> utility:

Step1: To use Q-Flash utility, you must press Del in the boot screen to enter BIOS menu.

|     | CMOS Setup Utility-Copyright (C) 1984-2004 Award Software |                         |  |  |  |
|-----|-----------------------------------------------------------|-------------------------|--|--|--|
| •   | Standard CMOS Features                                    | Select Language         |  |  |  |
|     | Advanced BIOS Features                                    | Load Fail-Safe Defaults |  |  |  |
|     | Integrated Peripherals                                    | Load Optimized Defaults |  |  |  |
| ►   | Power Management Setup                                    | Set Supervisor Password |  |  |  |
| ►   | PnP/PCI Configurations                                    | Set User Password       |  |  |  |
| ►   | PC Health Status                                          | Save & Exit Setup       |  |  |  |
| •   | MB Intelligent Tweaker(M.I.T.)                            | Exit Without Saving     |  |  |  |
| FS  | FSC. Quit F3: Change Language                             |                         |  |  |  |
| F8: | Dual BIOS/Q-Flash                                         | F10: Save & Exit Setup  |  |  |  |
|     | Time, Date, Hard Disk Type                                |                         |  |  |  |

Step 2: Press F8 button on your keyboard and then Y button to enter the Dual BIOS/Q-Flash utility.

# Exploring the Q-Flash™ / Dual BIOS utility screen

The Q-Flash / Dual BIOS utility screen consists of the following key components.

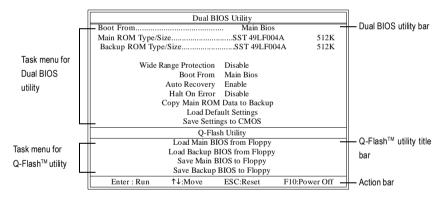

# Task menu for Dual BIOS utility:

Contains the names of eight tasks and two item showing information about the BIOS ROM type. Blocking a task and pressing Enter key on your keyboard to enable execution of the task.

# Task menu for Q-Flash utility:

Contains the names of four tasks. Blocking a task and pressing Enter key on your keyboard to enable execution of the task.

## Action bar:

Contains the names of four actions needed to operate the Q-Flash/Dual BIOS utility. Pressing the buttons mentioned on your keyboards to perform these actions.

# Using the Q-Flash<sup>™</sup> utility:

This section tells you how to update BIOS using the Q-Flash utility. As described in the "Before you begin" section above, you must prepare a floppy disk having the BIOS file for your motherboard and insert it to your computer. If you have already put the floppy disk into your system and have entered the Q-Flash utility, please follow the steps below to flash BIOS.

#### Steps:

1. Press arrow buttons on your keyboard to move the light bar to "Load Main BIOS from Floppy" item in the Q-Flash menu and press Enter button.

Later, you will see a box pop up showing the BIOS files you previously downloaded to the floppy disk.

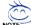

If you want to save the current BIOS for backup purpose, you can begin Step 1 with "Save Main BIOS to Floppy" item.

2. Move to the BIOS file you want to flash and press Enter.

# In this example, we only download one BIOS file to the floppy disk so only one BIOS file. 8KNXPU.Fba, is listed.

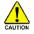

Please confirm again you have the correct BIOS file for your motherboard.

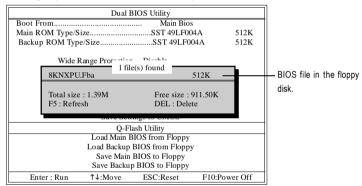

After pressing Enter, you'll then see the progress of reading the BIOS file from the floppy disk.

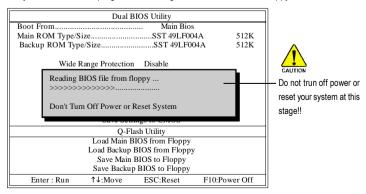

After BIOS file is read, you'll see a confirmation dialog box asking you "Are you sure to update BIOS?"

 Press Y button on your keyboard after you are sure to update BIOS. Then it will begin to update BIOS. The progress of updating BIOS will be displayed.

Please do not take out the floppy disk when it begins flashing BIOS.

4. Press any keys to return to the Q-Flash menu when the BIOS updating procedure is completed.

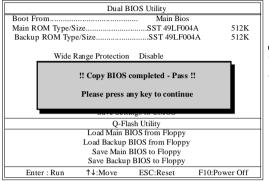

You can repeat Step 1 to 4 to flash the backup BIOS, too.

 Press Esc and then Y button to exit the Q-Flash utility. The computer will restart automatically after you exit Q-Flash.

| Dual BIOS Utility                      |                                     |            |               |  |  |
|----------------------------------------|-------------------------------------|------------|---------------|--|--|
| Boot From Main Bios                    |                                     |            |               |  |  |
| Main ROM Type/S                        | Main ROM Type/SizeSST 49LF004A 512K |            |               |  |  |
| Backup ROM Typ                         | e/Size                              | SST 49LF00 | 4A 512K       |  |  |
| Wide Range Protection Disable          |                                     |            |               |  |  |
| Are you sure to RESET ?                |                                     |            |               |  |  |
| [Enter] to continure or [Esc] to abort |                                     |            |               |  |  |
| Barre Bernings to Chilob               |                                     |            |               |  |  |
| Q-Flash Utility                        |                                     |            |               |  |  |
| Load Main BIOS from Floppy             |                                     |            |               |  |  |
| Load Backup BIOS from Floppy           |                                     |            |               |  |  |
| Save Main BIOS to Floppy               |                                     |            |               |  |  |
| Save Backup BIOS to Floppy             |                                     |            |               |  |  |
| Enter : Run                            | ↑↓:Move                             | ESC:Reset  | F10:Power Off |  |  |

After system reboots, you may find the BIOS version on your boot screen becomes the one you flashed.

| The BIOS file<br>becomes Fab after<br>updating. | Award Modular BIOS v6.00PG, An Energy Star Ally<br>Copyright (C) 1984-2003, Award Software, Inc.<br>Intel 875P ACBrset BIOS v6.80NPU Ultra Fba-<br>Check System Health OK (Nose = 1 5250)<br>Main Processor : Intel Fendium(R) 4 1.6GHz (133x12)<br><c 0027="" 0p27="" :="" id="" patch="" puid=""><br/>Memory Tseting : 131072K OK<br/>Memory Frequency 266 MHz in Single Channel<br/>Primary Master : FUITSU MPE3170AT ED-03-08<br/>Primary Slave : None<br/>Secondary Master : CREATIVEDVD-RM DVD1242E BC101<br/>Secondary Slave : None</c> |
|-------------------------------------------------|----------------------------------------------------------------------------------------------------|
|                                                 | Press DEL to enter SETUP / Dual BIOS / Q-Flash / F9 For<br>Xpress Recovery<br>09/23/2003-i875P-6A79BG03C-00                                                                                                    |

6. Press Del to enter BIOS menu after system reboots. When you are in BIOS menu, move to Load Fail-Safe Defaults item and press Enter to load BIOS Fail-Safe Defaults. Normally the system redetects all devices after BIOS has been upgraded. Therefore, we highly recommend reloading the BIOS defaults after BIOS has been upgraded.

| CMOS Setup Utility-Copyright (C) 1984-2004 Award Software                                                             |                                                                      |  |  |  |
|----------------------------------------------------------------------------------------------------|----------------------------------------------------------------------|--|--|--|
| Standard CMOS Features     Advanced BIOS Features     Integrated Peripherals                                          | Select Language<br>Load Fail-Safe Defaults<br>Load Onimized Defaults |  |  |  |
| <ul> <li>Power Manaş</li> <li>PnP/PCICor</li> <li>PC Health Status</li> <li>MB Intelligent Tweaker(M.I.T.)</li> </ul> | äults (Y/N)? Y<br>Save & Exit Setup<br>Exit Without Saving           |  |  |  |
| ESC: Quit<br>F8: Dual BIOS/Q-Flash<br>Time, Date, Ha                                                                  | F3: Change Language<br>F10: Save & Exit Setup<br>ard Disk Type       |  |  |  |

Press Y on your keyboard to load defaults.

 Select Save & Exit Setup item to save the settings to CMOS and exit the BIOS menu. System will reboot after you exit the BIOS menu. The procedure is completed.

| CMOS Setup Utility-Copyright (C) 1984-2004 Award Software |                         |  |  |  |
|-----------------------------------------------------------|-------------------------|--|--|--|
| Standard CMOS Features                                    | Select Language         |  |  |  |
| <ul> <li>Advanced BIOS Features</li> </ul>                | Load Fail-Safe Defaults |  |  |  |
| Integrated Perinherals                                    | Load Ontimized Defaulte |  |  |  |
| Power Manaş     Save to CMOS and                          | EXIT (Y/N)? Y           |  |  |  |
| ▶ PnP/PCICor                                              |                         |  |  |  |
| <ul> <li>PC Health Status</li> </ul>                      | Save & Exit Setup       |  |  |  |
| MB Intelligent Tweaker(M.I.T.)                            | Exit Without Saving     |  |  |  |
| ESC: Quit                                                 | F3: Change Language     |  |  |  |
| F8: Dual BIOS/Q-Flash                                     | F10: Save & Exit Setup  |  |  |  |
| Time, Date, Hard Disk Type                                |                         |  |  |  |

Press Y on your keyboard to save and exit.

#### Part Two:

# Updating BIOS with Q-Flash<sup>™</sup> Utility on Single-BIOS Motherboards.

This part guides users of single-BIOS motherboards how to update BIOS using the Q-Flash™ utility.

| CMOS Setup Utility-Copyright (C) 1984-2004 Award Software |                         |  |  |  |
|-----------------------------------------------------------|-------------------------|--|--|--|
| Standard CMOS Features                                    | Top Performance         |  |  |  |
| <ul> <li>Advanced BIOS Features</li> </ul>                | Load Fail-Safe Defaults |  |  |  |
| <ul> <li>Integrated Peripherals</li> </ul>                | Load Optimized Defaults |  |  |  |
| <ul> <li>Power Management Setup</li> </ul>                | Set Supervisor Password |  |  |  |
| PnP/PCIConfigurations                                     | Set User Password       |  |  |  |
| PC Health Status                                          | Save & Exit Setup       |  |  |  |
| ▶ MB Intelligent Tweaker(M.I.T.)                          | Exit Without Saving     |  |  |  |
| ESC. Qui                                                  | F3: Change Language     |  |  |  |
| F8: Q-Flash F10: Save & Exit Setup                        |                         |  |  |  |
| Time, Date, Hard Disk Type                                |                         |  |  |  |

# Exploring the Q-Flash<sup>™</sup> utility screen

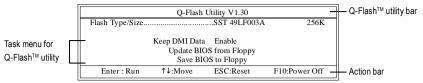

The Q-FlashBIOS utility screen consists of the following key components.

# Task menu for Q-Flash utility:

Contains the names of three tasks. Blocking a task and pressing Enter key on your keyboard to enable execution of the task.

#### Action bar:

Contains the names of four actions needed to operate the Q-Flash utility. Pressing the buttons mentioned on your keyboards to perform these actions.

#### Using the Q-Flash<sup>™</sup> utility:

This section tells you how to update BIOS using the Q-Flash utility. As described in the "Before you begin" section above, you must prepare a floppy disk having the BIOS file for your motherboard and insert it to your computer. If you have already put the floppy disk into your system and have entered the Q-Flash utility, please follow the steps below to flash BIOS.

#### Steps:

1. Press arrow buttons on your keyboard to move the light bar to "Update BIOS from Floppy" item in the Q-Flash menu and press Enter button.

Later, you will see a box pop up showing the BIOS files you previously downloaded to the floppy disk.

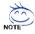

If you want to save the current BIOS for backup purpose, you can begin Step 1 with "Save BIOS to Floppy" item.

2. Move to the BIOS file you want to flash and press Enter.

# In this example, we only download one BIOS file to the floppy disk so only one BIOS file, 8GE800.F4, is listed.

Please confirm again you have the correct BIOS file for your motherboard.

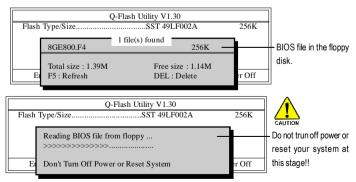

After BIOS file is read, you'll see a confirmation dialog box asking you "Are you sure to update BIOS?"

Please do not take out the floppy disk when it begins flashing BIOS.

 Press Y button on your keyboard after you are sure to update BIOS. Then it will begin to update BIOS. The progress of updating BIOS will be shown at the same time.

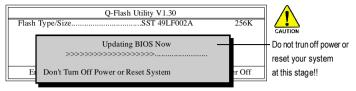

4. Press any keys to return to the Q-Flash menu when the BIOS updating procedure is completed.

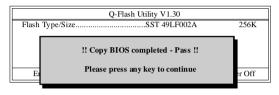

 Press Esc and then Y button to exit the Q-Flash utility. The computer will restart automatically after you exit Q-Flash.

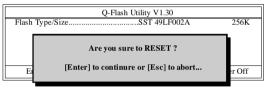

After system reboots, you may find the BIOS version on your boot screen becomes the one you flashed.

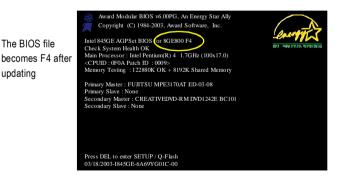

 Press Del to enter BIOS menu after system reboots and "Load BIOS Fail-Safe Defaults". See how to Load BIOS Fail-Safe Defaults, please kindly refer to Step 6 to 7 in Part One.

## Congratulation!! You have updated BIOS successfully!!

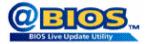

# Method 2 : @BIOS™ Utility

If you do not have a DOS startup disk, we recommend that you use the new @BIOS utility. @BIOS allows users to update their BIOS under Windows. Just select the desired @BIOS server to download the latest version of BIOS.

### Fig 1. Installing the @BIOS utility

|                          |                                                                                        | 50                      |
|--------------------------|----------------------------------------------------------------------------------------|-------------------------|
| de los des encores a     |                                                                                        |                         |
| 🔇 har - 🖓 - 🔺 🛃          | 🐔 🔎 Mari 🛧 Ander 🔗 rat 🙆 🙋 - 🍇 🚃                                                       |                         |
| chan 🛃 Zjawaka           |                                                                                        | 👻 🚺 Es Uria             |
| GIGABYTE                 | Intel® 925X ( 915 Chipsel Family Utilities CD                                          |                         |
| Install<br>Closer Drive  | Software Applications<br>Beering and extension for enclosed                            | Total applications = 10 |
| Software<br>Applications |                                                                                        |                         |
| Driver CD<br>Information | 522 12203<br>544 Venegro is a reason and travely americal to fear dynair               | Book .                  |
| Hardware<br>Information  | Facto 405046<br>Suo 1.9458<br>Esco 6.9535 article 1.958 of 300405, 3005 art 10 artists | Based                   |
| Contact Lk               | 8/1055<br>Gau Mittle<br>(\$100 we can using the up heles \$100 days guiletienty        | a cut                   |
|                          | Select @BIOS item than clic<br>Rute server exp<br>Autors invest for                    | ck Install              |
|                          | East (466/3                                                                            |                         |

# Fig 3. The @BIOS Utility

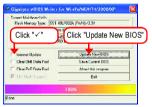

Fig 2. Installation Complete and Run @BIOS

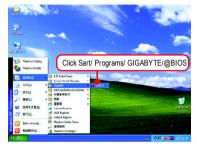

#### Fig 4. Select the desired @BIOS server

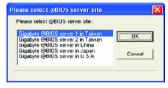

#### 1. Methods and steps:

- I. Update BIOS through Internet
  - a. Click "Internet Update" icon
  - b. Click "Update New BIOS" icon
  - c. Select @BIOS<sup>™</sup> sever
  - d. Select the exact model name on your motherboard
  - e. System will automatically download and update the BIOS.
- II. Update BIOS NOT through Internet:
  - a. Do not click "Internet Update" icon
  - b. Click "Update New BIOS"
  - c. Please select "All Files" in dialog box while opening the old file.
  - Please search for BIOS unzip file, downloading from internet or any other methods (such as: 8I915P Duo Pro-A.E11).
  - e. Complete update process following the instruction.

III. Save BIOS

In the very beginning, there is "Save Current BIOS" icon shown in dialog box. It means to save the current BIOS version.

IV. Check out supported motherboard and Flash ROM:

In the very beginning, there is "About this program" icon shown in dialog box. It can help you check out which kind of motherboard and which brand of Flash ROM are supported.

# 2. Note:

- In method I, if it shows two or more motherboard's model names to be selected, please make sure your motherboard's model name again. Selecting wrong model name will cause the system unbooted.
- II. In method II, be sure that motherboard's model name in BIOS unzip file are the same as your motherboard's. Otherwise, your system won't boot.
- III. In method I, if the BIOS file you need cannot be found in @BIOSTM server, please go onto Gigabyte's web site for downloading and updating it according to method II.
- IV. Please note that any interruption during updating will cause system unbooted

# 4-1-3 Serial ATA BIOS Setting Utility Introduction D

# **RAID Levels**

RAID (Redundant Array of Independent Disks) is a method of combining two hard disk drives into one logical unit. The advantage of an Array is to provide better performance or data fault tolerance. Fault tolerance is achieved through data redundant operation, where if one drives fails, a mirrored copy of the data can be found on another drive. This can prevent data loss if the operating system fails or hangs. The individual disk drives in an array are called members. The configuration information of each member is recorded in the reserved sector that identifies the drive as a member. All disk members in a formed disk array are recognized as a single physical drive to the operating system.

Hard disk drives can be combined together through a few different methods. The different methods are referred to as different RAID levels. Different RAID levels represent different performance levels, security levels and implementation costs. The RAID levels which the Intel<sup>®</sup> ICH6R chipset supports are RAID 0 and RAID 1.

## RAID 0 (Striping)

RAID 0 reads and writes sectors of data interleaved between multiple drives. If any disk member fails, it affects the entire array. The disk array data capacity is equal to the number of drive members times the capacity of the smallest member. The striping block size can be set from 4KB to 64KB. RAID 0 does not support fault tolerance.

### RAID 1 (Mirroring)

RAID 1 writes duplicate data onto a pair of drives and reads both sets of data in parallel. If one of the mirrored drives suffers a mechanical failure or does not respond, the remaining drive will continue to function. Due to redundancy, the drive capacity of the array is the capacity of the smallest drive. Under a RAID 1 setup, an extra drive called the spare drive can be attached. Such a drive will be activated to replace a failed drive that is part of a mirrored array. Due to the fault tolerance, if any RAID 1 drive fails, data access will not be affected as long as there are other working drives in the array.

Please follow the steps below to construct a complete RAID array:

- Have ready your hard drives for RAID construction. Note: To achieve best performance, it is recommended that the hard drives used are of similar make and storage capacity.
- Please attach the hard drive connectors to their appropriate location on the motherboard ie. IDE, SCSI, or SATA.
- 3) Enter the motherboard BIOS and locate RAID setup (Please refer to the section on Integrated Peripherals).
- Enter RAID setup in the BIOS and select the RAID type (For instance, enter Ctrl + I to select Intel RAID; Ctrl + S to select Silicon Image).
- 5) Complete driver installation.
- 6) Complete RAID utility installation.

More information on steps 4 and 5 is provided.

#### **Configuring the Intel RAID BIOS**

The Intel RAID BIOS setup lets you choose the RAID array type and which hard drives you want to make part of the array.

Entering the RAID BIOS Setup

1. After rebooting your computer, wait until you see the RAID software prompting you to press Ctrl + I. The RAID prompt appears as part of the system POST and boot process prior to loading the OS. You have a few seconds to press Ctrl + I before the window disappears.

| Intel(R) Application Accelerator RAID Option ROM v4.0.6180<br>Copyright(C) 2003-04 Intel Corporation. All Rights Reversed. |                                 |          |         |                     |  |  |
|----------------------------------------------------------------------------------------------------|---------------------------------|----------|---------|---------------------|--|--|
|                                                                                                    | RAID Volumes :<br>None Defined. |          |         |                     |  |  |
| Physica                                                                                                    | d Disks :                       |          |         |                     |  |  |
| Port                                                                                                    | Driver Model                    | Serial # | Size    | Type/Status(Vol ID) |  |  |
| 0                                                                                                    | ST3120026AS                     | 3JT354CP | 111.7GB | Non-RAID Disk       |  |  |
| 1                                                                                                    | ST3120026AS                     | 3JT329JX | 111.7GB | Non-RAID Disk       |  |  |
| Press < <u>CTRL-I&gt;</u> to enter Configuration Utility                                                                   |                                 |          |         |                     |  |  |

Press Ctrl + I. The Intel RAID Utility - Create RAID Volume window appears (as Figure below).

| Intel(R) Application Accelerator RAID Option ROM v4.0.6180<br>Copyright(C) 2003-04 Intel Corporation. All Rights Reversed. |                                                                                                    |          |    |                     |  |
|----------------------------------------------------------------------------------------------------|----------------------------------------------------------------------------------------------------|----------|----|---------------------|--|
|                                                                                                    | [ MAIN MENU ]<br>[. Create RAID Volume<br>2. Delete RAID Volume<br>3. Reset Disks to Non-RAID<br>4. Exit                                                                                  |          |    |                     |  |
| None I                                                                                                    | [ DISK/VOLUME INFORMATION ]         RAID Volumes :         None Defined.         Physical Disks :         Port       Driver Model         Serial #       Size         Type/Status(Vol ID) |          |    |                     |  |
|                                                                                                    | [↑↓]-Select                                                                                                    | [ESC]-Ex | it | [ENTER]-Select Menu |  |

# **Create RAID Volume**

Intel(R) Application Accelerator RAID Option ROM v4.0.6180 Copyright(C) 2003-04 Intel Corporation. All Rights Reversed. = [ CREATE VOLUME MENU ] = Name : RAID\_Volume0 RAID Level : RAID0(Stripe) Disks : Select Disks Strip Size : 128KB Capacity : 223.5 GB Create Volume = [ HELP ] : Enter a string between 1 and 16 characters in length that can be used to uniquely identify the RAID volume. This name is case sensitive and can not contain special characters. [↑↓]-Change [TAB]-Next [ESC]-Previous Menu [ENTER]-Select

Press Enter under Create RAID Volume to set up RAID.

After entering the Create Volume Menu, you can set disk name with 1~16 letters (letters cannot be special characters) under **Name** item.

After setting disk name, press Enter to select RAID Level.

|                                                                                                    | n Accelerator RAID Option ROM v4.0.6180<br>-04 Intel Corporation. All Rights Reversed |                |  |  |  |
|----------------------------------------------------------------------------------------------------|---------------------------------------------------------------------------------------|----------------|--|--|--|
| [ CR                                                                                                    | EATE VOLUME MENU ]                                                                    | ]              |  |  |  |
| Name :<br>RAID Level :<br>Disks :<br>Strip Size :<br>Capacity :                                                                                                    |                                                                                       |                |  |  |  |
|                                                                                                    |                                                                                       |                |  |  |  |
|                                                                                                    | [ HELP ]                                                                              |                |  |  |  |
| Choose the RAID level best suited to your usage model.<br>RAID0(Stripe)- Creates a volume where equal portions of the volume<br>are spread across all the disks. This creates a volume<br>with higher performance by accessing all disks at once.<br>RAID1(Stripe)- Creates a volume where a redundant copy of the data is |                                                                                       |                |  |  |  |
| stored on each disk. This creates a volume protected<br>from a single hard disk failure.                                                                                                    |                                                                                       |                |  |  |  |
| [↑↓]-Change [TAB]-Nex                                                                                                    | t [ESC]-Previous Menu                                                                 | [ENTER]-Select |  |  |  |

There are two RAID levels: RAID0(Stripe) and RAID1(Mirror). After selecting the RAID level, press Enter to select Strip Size.

The KB is a unit of Strip Size. You can set disk block size with this item.

The disk block size can be set from 4KB to 128KB. After you set disk block size, press Enter to set disk Capacity.

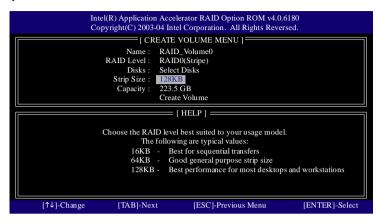

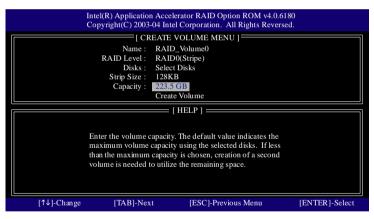

Press Enter to enter Create Volume after setting disk capacity.

|                                              |                     | AID Option ROM v4.0.61    |                |
|----------------------------------------------|---------------------|---------------------------|----------------|
| Copyright(C) 2                               | 003-04 Intel Corpor | ation. All Rights Reverse | ed.            |
| <u> </u>                                     | CREATE VOLUM        | E MENU ]                  | Ì              |
| Nan                                          | e: RAID_Volum       | e0                        |                |
| RAID Lev                                     | el : RAID0(Stripe   | )                         |                |
| Disl                                         | s : Select Disks    |                           |                |
|                                              | e : 128KB           |                           |                |
| Capaci                                       | y: 223.5 GB         |                           |                |
|                                              | Create Volume       |                           |                |
| [ HELP ]                                     |                     |                           |                |
| Press "ENTER" to Create the specified volume |                     |                           |                |
| [↑↓]-Change [TAB]                            | Next [ES            | C]-Previous Menu          | [ENTER]-Select |

An alert bar will be displayed warning you that all data on selected disks will be lost. Please press **Y** to complete the set-up of RAID.

|    |             | pyright(C) 2003-<br>[ CR<br>Name :<br>RAID Level : | RAIDO(Stripe)<br>Select Disks<br>128KB                               |                |
|----|-------------|----------------------------------------------------|----------------------------------------------------------------------|----------------|
|    | WAR         |                                                    | FA ON SELECTED DISKS WILL BE I ou want to creat this volume? (Y/N) : | LOST.          |
|    |             | Press "ENT                                         | ER" to Create the specified volume                                   |                |
| P. | [↑↓]-Change | [TAB]-Nex                                          | t [ESC]-Previous Menu                                                | [ENTER]-Select |

After the completion, you will see the detailed information about the RAID, such as RAID level, disk block size, disk name and disk capacity, etc.

|        | Intel(R) Application Accelerator RAID Option ROM v4.0.6180<br>Copyright(C) 2003-04 Intel Corporation. All Rights Reversed. |                                |              |             |             |          |
|--------|----------------------------------------------------------------------------------------------------|--------------------------------|--------------|-------------|-------------|----------|
|        |                                                                                                    | [ MAI                          | N MENU] =    |             |             | Ĩ        |
|        |                                                                                                    |                                | AID Volume   |             |             |          |
|        |                                                                                                    | 2. Delete RA                   |              |             |             |          |
|        |                                                                                                    |                                | ks to Non-RA | ID          |             |          |
|        |                                                                                                    | 4. Exit                        |              |             |             |          |
|        |                                                                                                    | = [ DISK/VOLUM                 | E INFORMA    | TION 1      |             |          |
| RAID   | Volumes :                                                                                                    |                                |              |             |             |          |
| ID     | Name                                                                                                    | Level                          | Strip        | Size        | Status      | Bootable |
| 0      | RAID_Volume0                                                                                                    | RAID(Stripe)                   | 128KB        | 223.5GB     | Normal      | Yes      |
| Physic | cal Disks :                                                                                                    |                                |              |             |             |          |
| Port   | Port Driver Model Serial # Size Type/Status(Vol ID)                                                                        |                                |              | tus(Vol ID) |             |          |
| 0      | 0 ST3120026AS 3JT354CP 111.7GB Member Disk(0)                                                                              |                                | Disk(0)      |             |             |          |
| 1      | ST3120026AS                                                                                                    | 3JT329JX                       |              | 111.7GB     | Member l    | Disk(0)  |
|        |                                                                                                    |                                |              |             |             |          |
|        | [↑↓]-Select                                                                                                    | [ESC]-Exit [ENTER]-Select Menu |              |             | Select Menu |          |

## Delete RAID Volume

If you want to delete a RAID volume, please select the **Delete RAID Volume** option. Press **Enter** key and follow the instructions on the screen.

|        | Intel(R) Application Accelerator RAID Option ROM v4.0.6180<br>Copyright(C) 2003-04 Intel Corporation. All Rights Reversed. |                                |              |         |           |            |
|--------|----------------------------------------------------------------------------------------------------|--------------------------------|--------------|---------|-----------|------------|
|        |                                                                                                    | [ MAI                          | N MENU] =    |         |           | 1          |
|        |                                                                                                    | 1. Create RA                   | AID Volume   |         |           |            |
|        |                                                                                                    | 2. Delete RA                   |              |         |           |            |
|        |                                                                                                    |                                | ks to Non-RA | ID      |           |            |
|        |                                                                                                    | 4. Exit                        |              |         |           |            |
|        | [ DISK/VOLUME INFORMATION ]                                                                                                |                                |              |         |           |            |
| RAID   | Volumes :                                                                                                    |                                |              |         |           |            |
| ID     | Name                                                                                                    | Level                          | Strip        | Size    | Status    | Bootable   |
| 0      | RAID_Volume0                                                                                                    | RAID(Stripe)                   | 128KB        | 223.5GB | Normal    | Yes        |
| Physic | al Disks :                                                                                                    |                                |              |         |           |            |
| Port   | Driver Model                                                                                                    | Serial #                       |              | Size    | Type/Stat | us(Vol ID) |
| 0      | 0 ST3120026AS 3JT354CP 111.7GB Member Disk(0)                                                                              |                                |              | Disk(0) |           |            |
| 1      | ST3120026AS                                                                                                    | 3JT329JX                       |              | 111.7GB | Member l  | Disk(0)    |
|        |                                                                                                    |                                |              |         |           |            |
|        | [↑↓]-Select                                                                                                    | [ESC]-Exit [ENTER]-Select Menu |              |         |           |            |

# Installing the RAID drivers

For the Windows operating system (Win NT, WinXP, Win2000 ), for IDE RAID/SCSI/Serial ATA functioning, the driver must first be transferred to a floppy disk. Please follow the steps below to complete driver transfer to a floppy disk:

- 1) Please insert the provided driver CD into the hard disk drive eg. Drive D:
- 2) Insert a blank formatted floppy disk into the floppy disk drive.
- 3) Either from "Command Prompt" or DOS, please type in "D:\BootDrv\menu.exe"(Refer to Fig.1)

4) Information on all chipsets should be listed on the screen (Refer to Fig.2), please select the proper chipset model.

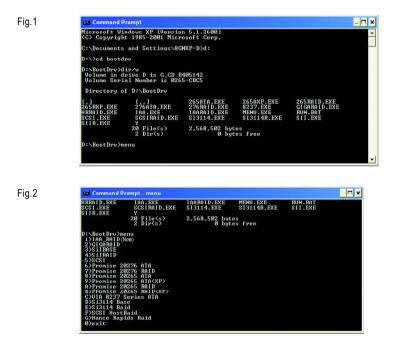

Your system will then automatically zip and transfer this driver file to the floppy disk.

After you complete the steps, boot from the Windows CD to install the RAID drivers.

When install Windows 2000 or Windows XP from HDDs in serial ATA controller, press F6 as Win2000 or XP boots up, then supply serial ATA controller driver by this floppy disk. Follow on-screen instructions to complete installation.

(Each time you add a new hard drive to a RAID array, the RAID driver will have to be installed under Windows once for that hard drive. After that, the driver will not have to be installed.)

Note: In the menu list, IAA\_RAID is Intel ICH6R chipset.

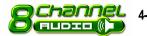

# 4-1-4 2/4/5.1/7.1 Channel Audio Function Introduction

After installation of the audio driver, you'll find an icon in the system area. Double click the icon to select the function.

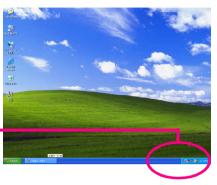

🚟 🕵 🧶 🥸 3:41 PM

If the icon can not be found, go to the control panel from the system menu and double click the C-Media CPL icon. Open "CMI Audio Config" and then go to "Information" tab. Make sure "Show the audio configuration icon in the system tray" is checked.

| 😤 C-Media 3D Audio Configuration 📃 🗆 🔀 |                                                                                                    |    |  |  |
|----------------------------------------|----------------------------------------------------------------------------------------------------|----|--|--|
| Main Setting Mini Lincor Device        | Jenny                                                                                                    |    |  |  |
| Show the audo contigurate              |                                                                                                    |    |  |  |
| 3D Audio Engine                        | Xee 0 10130 0530 55220 53010                                                                                        |    |  |  |
| Audio CODEC .                          | CMIS680+                                                                                                    |    |  |  |
| Audio Driver Version :                 | 5.12.01.0007.24 (46)                                                                                                |    |  |  |
| Audio Controllor :                     | N/A                                                                                                    |    |  |  |
| Direct% Version :                      | Direct% 3.0b                                                                                                    |    |  |  |
|                                        | Media 3D Audio Configuration Ver 1.0.42.11<br>Copyright (C) 2003-2005 C Media Inc.<br>URL: <u>www.cmedia.com.hy</u> |    |  |  |
|                                        |                                                                                                    | DK |  |  |

There are 5 kinds of output mode: Earphone Output Mode, 2 / 4 / 5.1 / 7.1 Channel Output Mode.

- Earphone Output Mode -- Only earphone output is configured on the system.
- 2 Channel Output Mode -- Front speakers are configured on the system.
- 4 Channel Output Mode -- Front speakers and surround speakers are configured on the system.
- 5.1 Channel Output Mode -- Front speakers, surround speakers and center/subwoofer speakers are configured on the system.
- 7.1 Channel Output Mode -- Front speakers, surround speakers, center/subwoofer speakers and back surround speakers are configured on the system.

The output mode is decided by the sequence with high priority in the front: back surround speakers, center/ subwoofer speakers, surround speakers, front speakers and earphone. (e.g. if back surround speakers are configured, then the system will be in 7.1 channel output mode no matter what other output devices are configured.)

### 2 Channel Audio Setup:

We recommend that you use speakers with amplifier to acquire the best sound effect if the stereo output is applied.

#### STEP 1.

Connect the stereo speakers or earphone to "Line Out".

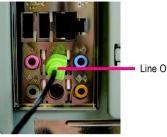

Line Out

### STEP 2:

After installation of the audio driver, you'll find an 🚟 icon in the system area. Double click the icon to select the function

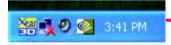

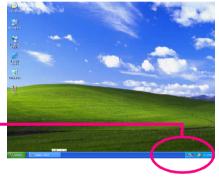

#### STEP 3:

Click "C-Media 3D Audio Configuration" and then select "Main Setting". The current audio mode is displayed in "Audio System Status". "Smart Jack" would auto-detect the speaker type you connect and gives you the functions to manually modify the speaker settings.

The function to manually modify speaker settings.

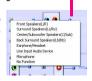

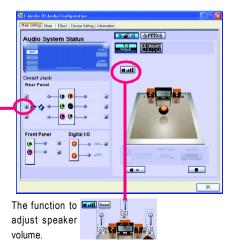

# 4 Channel Audio Setup

## STEP 1 :

Connect the front speaker to "Front Speaker Out" and the surround speaker to "Surround speaker out".

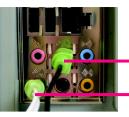

Front Speaker Out

 Surround speaker out

# STEP 2:

After installation of the audio driver, you'll find an icon in the system area. Double click the icon to select the function.

🚟 💑 🥝 🥸 - 3:41 PM

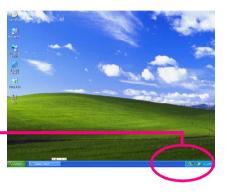

## STEP 3:

Click "C-Media 3D Audio Configuration" and then select "Main Setting". The current audio mode is display in "Audio System Status". "Smart Jack" would auto-detect the speaker type you connect and gives you the functions to manually modify speaker the settings.

The function to manually modify speaker setting.

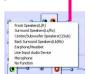

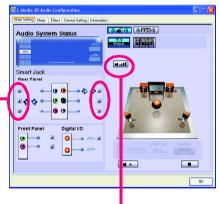

The function to adjust speaker volume.

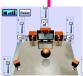

# 5.1 Channel Audio Setup

### STEP 1 :

Connect the front speaker to "Front Speaker Out", the surround speaker to "Surround speaker out", and the center/subwoofer speaker to "Center/Subwoofer Speaker Out".

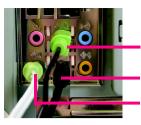

Front Speaker Out

Center/Subwoofer Speaker Out Surround speaker out

## STEP 2:

After installation of the audio driver, you find an icon in the system area. Double click the icon to select the function.

🏭 🛃 🧶 🧭 🛛 3:41 PM

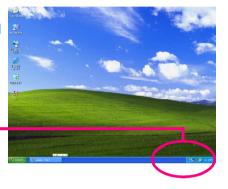

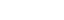

#### STEP 3:

Click "C-Media 3D Audio Configuration" and then select "Main Setting". The current audio mode is display in "Audio System Status". "Smart Jack" would auto-detect the speaker type you connect and gives you the functions to manually modify speaker the settings.

The function to manually modify speaker setting.

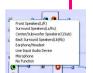

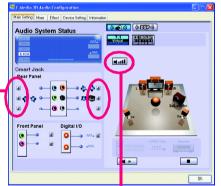

The function to adjust speaker volume.

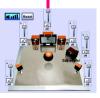

# 7.1 Channel Audio Setup

#### STEP 1 :

Connect the front speaker to "Front Speaker Out", the surround speaker to "Surround speaker out", and the center/subwoofer speaker to "Center/Subwoofer Speaker Out", and the back surround speaker to "Back surround speaker out".

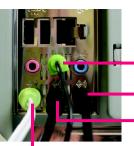

Front Speaker Out

Back surround speaker out

Center/Subwoofer Speaker Out Surround speaker out

## STEP 2:

After installation of the audio driver, you find an icon in the system area. Double click the icon to select the function.

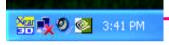

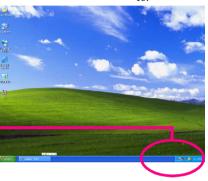

#### STEP 3:

Click "C-Media 3D Audio Configuration" and then select "Main Setting". The current audio mode is display in "Audio System Status". "Smart Jack" would auto-detect the speaker type you connect and gives you the functions to manually modify speaker the settings.

The function to manually modify speaker setting.

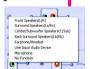

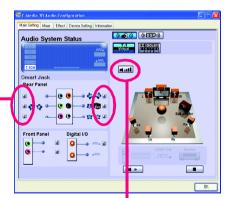

The function to adjust speaker

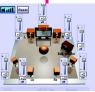

# Digital I/O Status:

Digital Output Status--

(1) For stereo PCM output: sampling rate is shown here.(2) For Dolby Digital Live! output: AC3 is shown here.

Digital Input Status--

(1) For stereo PCM input: sampling rate is shown here.

## Mixer

The built-in mixer allows user to control volume / panning / recording / monitoring.

Monitoring of recording source is enabled here

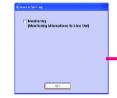

## Effect

Users can control Environment emulation, Environment size, and parameters of Equalizer here.

# **Device Setting**

Check "Enable Multiple Streaming" and restart the system to enable support for multiple audio output function.

#### Defaults:

The defaults for both "Sound Playback "and"Sound Recording " are "C-Media Azalia Rear Panel". After you check the "Enable Multiple Steaming" item and restart the system, another "C-Media Azalia Front Panel" option will show up for you to use the multiple audio output function.

Note: The function can be used only when you connect the audio device to front panel.

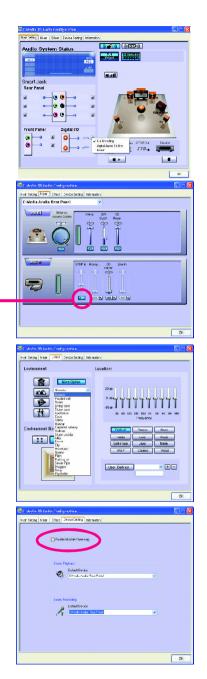

# 4-2 Troubleshooting

Below is a collection of general asked questions. To check general asked questions based on a specific motherboard model, please log on to http://tw.giga-byte.com/faq/faq.htm

Question 1: I cannot see some options that were included in previous BIOS after updating BIOS. Why? Answer: Some advanced options are hidden in new BIOS version. Please press Ctrl and F1 keys after entering BIOS menu and you will be able to see these options.

Questions 2: Why is the light of my keyboard/optical mouse still on after computer shuts down? Answer: In some boards, a small amount of electricity is kept on standby after computer shuts down and that's why the light is still on.

Question 3: Why cannot I use all functions in EasyTune 4?

Answer: The availability of the listed functions in EasyTune 4 depends on the MB chipset. If the chipset doesn't support certain functions in EasyTune 4, these functions will be locked automatically and you will not be able to use them.

Question 4: Why do I fail to install RAID and ATA drivers under Win 2000 and XP on boards that support RAID function after I connect the boot HDD to IDE3 or IDE4 ?

Answer: First of all, you need to save some files in the CD-ROM to a floppy disk before installing drivers. You also need to go through some rather different steps in the installation process. Therefore, we suggest that you refer to the installation steps in the RAID manual at our website.

(Please download it at http://tw.giga-byte.com/support/user\_pdf/raid\_manual.pdf)

#### Question 5: How do I clear CMOS?

Answer: If your board has a Clear CMOS jumper, please refer to the Clear CMOS steps in the manual. If your board doesn't have such jumper, you can take off the on-board battery to leak voltage to clear CMOS. Please refer to the steps below:

Steps:

- 1. Turn off power.
- 2. Disconnect the power cord from MB.
- Take out the battery gently and put it aside for about 10 minutes (Or you can use a metal object to connect the positive and negative pins in the battery holder to makethem short for one minute).
- 4. Re-insert the battery to the battery holder.
- 5. Connect power cord to MB again and turn on power.
- 6. Press Del to enter BIOS and load Fail-Safe Defaults.
- 7. Save changes and reboot the system.

Question 6: Why does system seem unstable after updating BIOS?

Answer: Please remember to load Fail-Safe Defaults (Or Load BIOS Defaults) after flashing BIOS. However, if the system instability still remains, please clear CMOS to solve the problem.

Question 7: Why do I still get a weak sound after turning up the speaker to the maximum volume? Answer: Please make sure the speaker you are using is equipped with an internal amplifier. If not, please change another speaker with power/amplifier and try again later.

Question 8: How do I disable onboard VGA card in order to add an external VGA card? Answer: Gigabyte motherboards will auto-detect the external VGA card after it is plugged in, so you don't need to change any setting manually to disable the onboard VGA.

#### Question 9: Why cannot I use the IDE 2?

Answer: Please refer to the user manual and check whether you have connected any cable that is not provided with the motherboard package to the USB Over Current pin in the Front USB Panel. If the cable is your own cable, please remove it from this pin and do not connect any of your own cables to it.

Question 10: Sometimes I hear different continuous beeps from computer after system boots up. What do these beeps usually stand for?

Answer: The beep codes below may help you identify the possible computer problems. However, they are only for reference purposes. The situations might differ from case to case.

→AMI BIOS Beep Codes

\*Computer gives 1 short beep when system boots successfully. \*Except for beep code 8, these codes are always fatal.

- 1 beep Refresh failure
- 2 beeps Parity error
- 3 beeps Base 64K memory failure
- 4 beeps Timer not operational
- 5 beeps Processor error
- 6 beeps 8042 gate A20 failure
- 7 beeps Processor exception interrupt error
- 8 beeps Display memory read/write failure
- 9 beeps ROM checksum error
- 10 beeps CMOS shutdown register read/write error
- 11 beeps Cache memory bad

AWARD BIOS Beep Codes 1 short: System boots successfully 2 short: CMOS setting error 1 long 1 short: DRAM or M/B error 1 long 2 short: Monitor or display card error 1 long 3 short: Keyboard error 1 long 9 short: BIOS ROM error Continuous long beeps: DRAM error Continuous short beeps: Power error

Question 11:For the M/B which have RAID function, how to set in the BIOS in order to bootup from IDE3, 4 by either RAID or ATA mode?

Answer: Please set in the BIOS as follow:

- 1. Advanced BIOS features-->(SATA)/RAID/SCSI boot order: "SATA"
- 2. Advanced BIOS features --> First boot device: "SCSI"
- 3. Integrated Peripherals--> Onboard H/W ATA/RAID: "enable"

Then it depends on the RAID mode that you need to set "RAID" to RAID mode or "ATA" to normal ATA mode in the item named RAID controller function.

Question 12:How to set in the BIOS to bootup from the IDE/ SCSI/ RAID card ? Answer:Please set in the BIOS as follow:

- 1. Advanced BIOS features-->(SATA)/RAID/SCSI boot order: "SCSI"
- 2. Advanced BIOS features--> First boot device: "SCSI"

Then it depends on the mode(RAID or ATA) that you need to set in RAID/ SCSI BIOS.

|  |      | , |
|--|------|---|
|  |      |   |
|  |      |   |
|  |      |   |
|  |      |   |
|  |      |   |
|  |      |   |
|  |      |   |
|  |      |   |
|  |      |   |
|  |      |   |
|  | <br> |   |
|  |      |   |
|  |      |   |
|  |      |   |
|  |      |   |
|  |      |   |
|  |      |   |
|  | <br> |   |
|  |      |   |
|  |      |   |

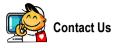

#### Taiwan (Headquarters)

GIGA-BYTE TECHNOLOGY CO., LTD.

Address: No.6, Bau Chiang Road, Hsin-Tien, Taipei Hsien, Taiwan, R.O.C. TEL: +886 (2) 8912-4888

FAX: +886 (2) 8912-4003

Tech. Support :

http://tw.giga-byte.com/TechSupport/ServiceCenter.htm Non-Tech. Support(Sales/Marketing) :

http://gqts.gigabyte.com.tw/nontech.asp

WEB address (English): http://www.gigabyte.com.tw WEB address (Chinese): http://chinese.giga-byte.com

#### • U.S.A.

G.B.T. INC.

Address: 17358 Railroad St, City of Industry, CA 91748. TEL: +1 (626) 854-9338

FAX: +1 (626) 854-9339

Tech. Support :

http://www.giga-byte.com/TechSupport/ServiceCenter.htm Non-Tech. Support(Sales/Marketing) :

http://ggts.gigabyte.com.tw/nontech.asp

WEB address : http://www.giga-byte.com

#### • Germany

G.B.T. TECHNOLOGY TRADING GMBH Address: Friedrich-Ebert-Damm 112 22047 Hamburg TEL: +49-40-2533040 (Sales)

- +49-1803-428468 (Tech.)
- TEL: +49-40-25492343 (Sales)
  - +49-1803-428329 (Tech.)

Tech. Support :

http://de.giga-byte.com/TechSupport/ServiceCenter.htm Non-Tech. Support(Sales/Marketing) :

http://ggts.gigabyte.com.tw/nontech.asp

WEB address : http://www.gigabyte.de

#### Japan

NIPPON GIGA-BYTE CORPORATION WEB address : http://www.gigabyte.co.jp

#### Singapore

GIGA-BYTE SINGAPORE PTE. LTD.

Tech. Support :

http://tw.giga-byte.com/TechSupport/ServiceCenter.htm Non-Tech. Support(Sales/Marketing) :

http://ggts.gigabyte.com.tw/nontech.asp

#### U.K.

G.B.T. TECH. CO., LTD.

Address: GUnit 13 Avant Business Centre 3 Third Avenue, Denbigh West Bletchley Milton Keynes, MK1 1DR, UK, England TEL: +44-1908-362700 FAX: +44-1908-362709 Tech. Support : http://uk.giga-byte.com/TechSupport/ServiceCenter.htm Non-Tech. Support(Sales/Marketing) : http://ggts.gigabyte.com.tw/nontech.asp WEB address : http://uk.giga-byte.com

#### The Netherlands

GIGA-BYTE TECHNOLOGY B.V. TEL: +31 40 290 2088 NL Tech.Support: 0900-GIGABYTE (0900-44422983) BE Tech.Support: 0900-84034 FAX: +31 40 290 2089 Tech. Support : http://nz.giga-byte.com/TechSupport/ServiceCenter.htm Non-Tech. Support(Sales/Marketing) : http://ggts.gigabyte.com.tw/nontech.asp WEB address : http://www.giga-byte.nl

| • China                                               | • Australia                                               |
|-------------------------------------------------------|-----------------------------------------------------------|
| NINGBO G.B.T. TECH. TRADING CO., LTD.                 | GIGABYTE TECHNOLOGY PTY. LTD.                             |
| Tech. Support :                                       | Address: 3/6 Garden Road, Clayton, VIC 3168 Australia     |
| http://cn.giga-byte.com/TechSupport/ServiceCenter.htm | TEL: +61 3 85616288                                       |
| Non-Tech. Support(Sales/Marketing) :                  | FAX: +61 3 85616222                                       |
| http://ggts.gigabyte.com.tw/nontech.asp               | Tech. Support :                                           |
| WEB address : http://www.gigabyte.com.cn              | http://www.giga-byte.com.au/TechSupport/ServiceCenter.htm |
| Shanghai                                              | Non-Tech. Support(Sales/Marketing) :                      |
| TEL: +86-021-63410999                                 | http://ggts.gigabyte.com.tw/nontech.asp                   |
| FAX: +86-021-63410100                                 | WEB address : http://www.giga-byte.com.au                 |
| Beijing                                               | France                                                    |
| TEL: +86-010-82886651                                 | GIGABYTE TECHNOLOGY FRANCES S.A.R.L.                      |
| FAX: +86-010-82888013                                 | Tech. Support :                                           |
| Wuhan                                                 | http://tw.giga-byte.com/TechSupport/ServiceCenter.htm     |
| TEL: +86-027-87851061                                 | Non-Tech. Support(Sales/Marketing) :                      |
| FAX: +86-027-87851330                                 | http://ggts.gigabyte.com.tw/nontech.asp                   |
| GuangZhou                                             | WEB address : http://www.gigabyte.fr                      |
| TEL: +86-020-87586074                                 | Russia                                                    |
| FAX: +86-020-85517843                                 | Moscow Representative Office Of Giga-Byte Technology Co., |
| Chengdu                                               | Ltd.                                                      |
| TEL: +86-028-85236930                                 | Tech. Support :                                           |
| FAX: +86-028-85256822                                 | http://tw.giga-byte.com/TechSupport/ServiceCenter.htm     |
| Xian                                                  | Non-Tech. Support(Sales/Marketing) :                      |
| TEL: +86-029-85531943                                 | http://ggts.gigabyte.com.tw/nontech.asp                   |
| FAX: +86-029-85539821                                 | WEB address : http://www.gigabyte.ru                      |
| Shenyang                                              | Poland                                                    |
| TEL: +86-024-23960918                                 | Representative Office Of Giga-Byte Technology Co., Ltd.   |
| FAX: +86-024-23960918-809                             | POLAND                                                    |
|                                                       | Tech. Support :                                           |
|                                                       | http://tw.giga-byte.com/TechSupport/ServiceCenter.htm     |
|                                                       | Non-Tech. Support(Sales/Marketing) :                      |
|                                                       | http://ggts.gigabyte.com.tw/nontech.asp                   |
|                                                       |                                                           |

WEB address : http://www.gigabyte.pl